# **Standard Operation Procedures**  for Trace Level  $SO_2$

In Use By

# **Polk County Air Quality Ambient Air Monitoring Personnel**

# **For Calendar Year 2015**

**Revised: March 13, 2015**

**Section: 24 Revision: 8**

**PREPARED BY**

*\_\_\_\_\_\_\_\_\_\_\_\_\_\_\_\_\_\_\_\_\_\_\_\_\_\_\_\_\_\_\_\_\_\_\_\_\_\_\_\_\_ \_\_\_\_\_\_ Polk County Air Quality Air Pollution Monitoring Specialist Date*

*\_\_\_\_\_\_\_\_\_\_\_\_\_\_\_\_\_\_\_\_\_\_\_\_\_\_\_\_\_\_\_\_\_\_\_\_\_\_\_\_\_ \_\_\_\_\_\_*

**SIGNATURES/APPROVALS**

*Polk County Air Quality Assurance Officer Date*

#### **POLK COUNTY AIR QUALITY DIVISION**

# **STANDARD OPERATING PROCEDURE MANUAL FOR THE THERMO SCIENTIFIC 43***i* **TRACE LEVEL SO2**

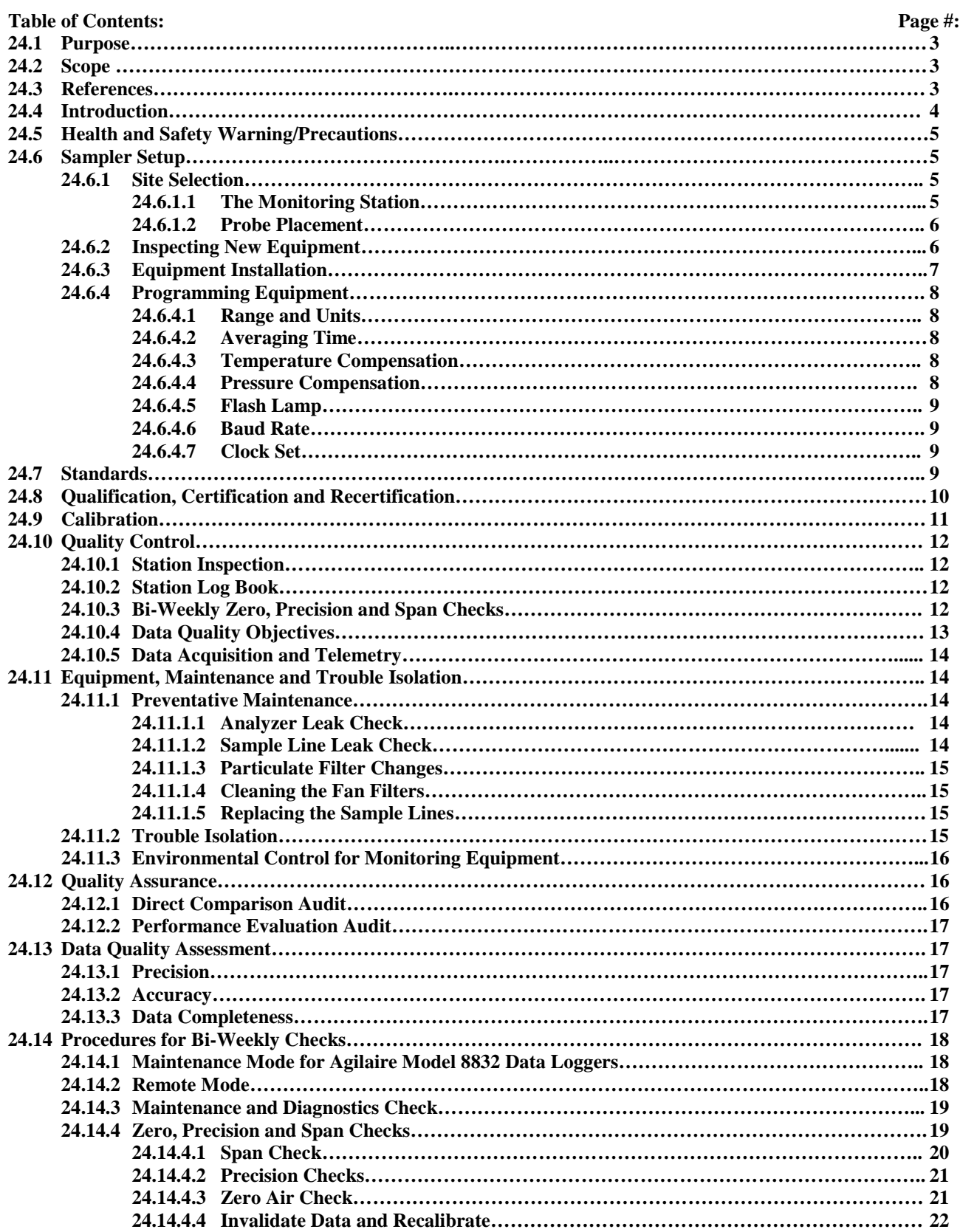

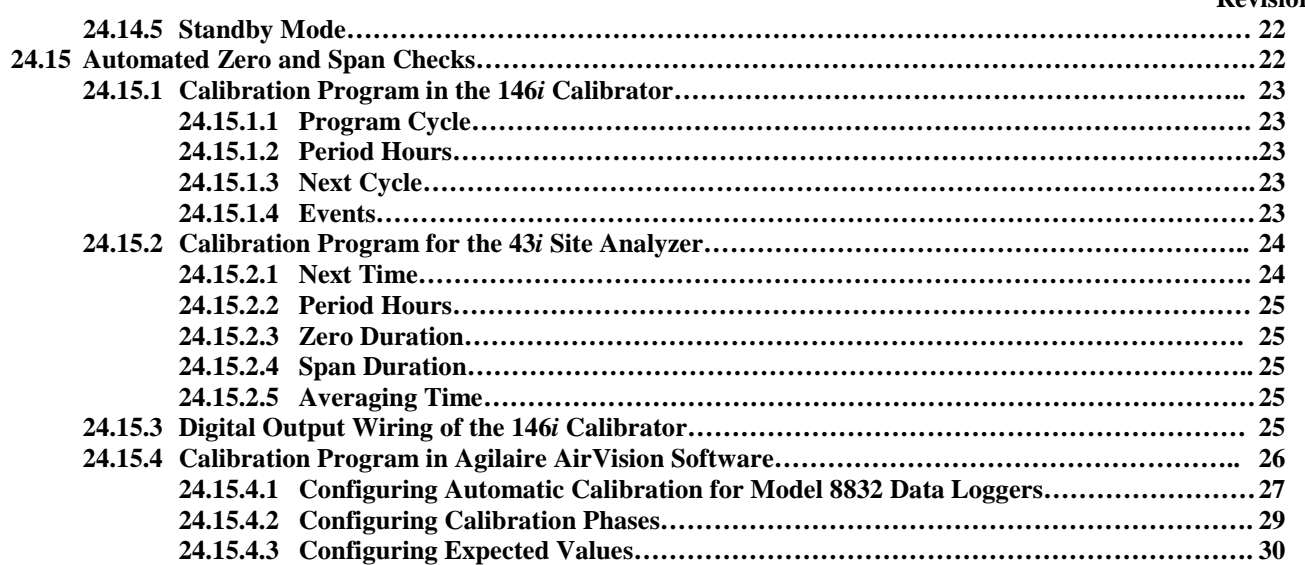

#### **FIGURES**

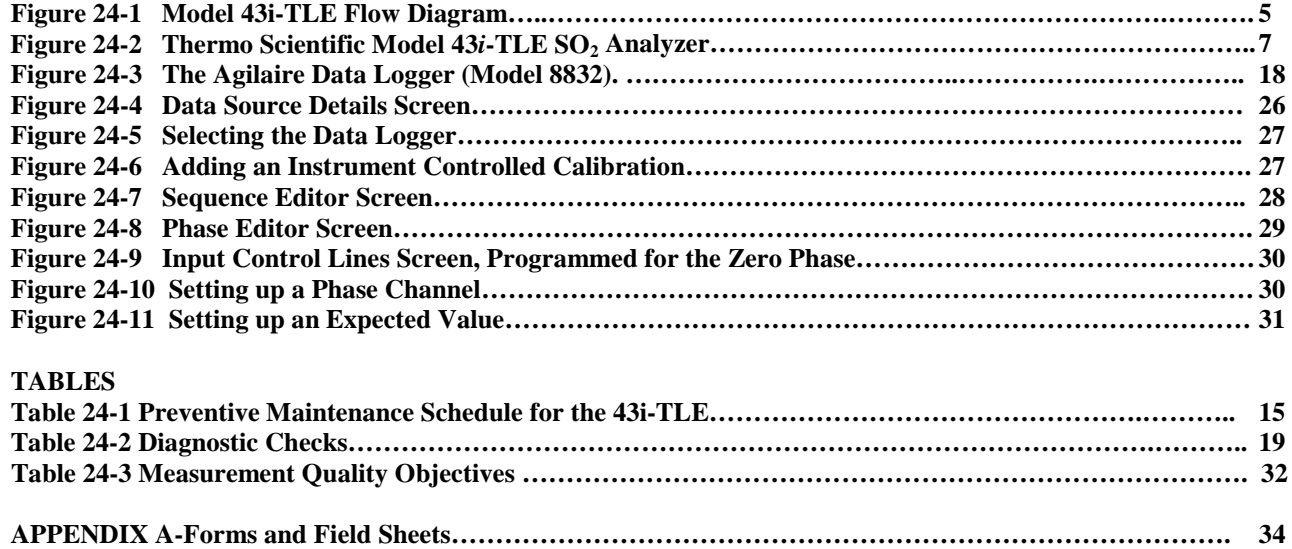

# 24.0 STANDARD OPERATING PROCEDURE FOR  $SO$ , MONITORING USING THE **THERMO SCIETIFIC 43***i* **TRACE LEVEL MONITOR**

# **24.1 Purpose**

To establish a standard operating procedure (SOP) manual for the Polk County Air Quality Division personnel concerning the setup, operation, bi-weekly zero, precision, and span checks, calibrations, audits and maintenance of trace level sulfur dioxide  $(TL-SO<sub>2</sub>)$  monitors maintained and operated by Polk County staff. This SOP is intended for individuals responsible for collecting ambient air monitoring data supported by the Polk County Air Quality Division.

# **24.2 Scope**

These procedures are to be used by Polk County Air Quality Division personnel. The objective of this SOP is to familiarize the station operator with procedures used in the collection of air monitoring data. The accuracy of data obtained from any instrument depends upon the instrument's performance and the operator's skill. It is important that the station operator become familiar with both this manual as well as the manufacturer's instruction manual in order to achieve a high level of data quality. This SOP is to be used as an outline and is not intended to replace the equipment manufacturer's manual or procedures. This SOP describes the proper procedures for the setup, operation, weekly precision/span checks, calibrations, audits and maintenance of trace level sulfur dioxide equipment operated by Polk County Air Quality personnel.

# **24.3 References**

- **24.3.1 40 Code of Federal Regulations (CFR) Part 53.23c. Test Procedures.**
- **24.3.2 40 Code of Federal Regulations (CFR) Part 58, Appendix A. Quality Assurance Requirements for State and Local Air Monitoring Stations (Slams).**
- **24.3.3 40 Code of Federal Regulations (CFR) Part 58, Appendix D. Network Design for State and Local Air Monitoring Stations (SLAMS), National Air Monitoring Stations (NAMS), and Photochemical Assessment Monitoring Stations (PAMS).**
- **24.3.4 40 Code of Federal Regulations (CFR) Part 136, Appendix B.**
- **24.3.5 The National Air Monitoring Strategy, Final Draft, 4/29/04. [http://www.epa.gov/ttn/amtic/monstratdoc.html.](http://www.epa.gov/ttn/amtic/monstratdoc.html)**
- **24.3.6 Model 43***i* **Trace Level-Enhanced Pulsed Fluoresence SO2 Analyzer Instruction Manual. Thermo Scientific. Part Number 102780-00. January 14, 2008.**
- **24.3.7 Model 146***i* **Dynamic Gas Calibrator. Thermo Scientific. Part Number 102482-00, January 30, 2008.**
- **24.3.8 Trace SO2 Monitoring Guidance for the MANE-VU Regional Aerosol Intensive Network (RAIN) program, Draft (dated March 7, 2005).**
- **24.3.9 Standard Operating Procedures Thermo Model 43C-TLE Version 2.1 April 2005 OAQPS-EMAD**
- **24.3.10EPA-454/R-05-003 September 2005, Technical Assistance Document (TAD) For Precursor Gas Measurements in the NCore Multi-Pollutant Monitoring Network.**
- **24.3.11EPA-454/B-13-003 May 2013, Quality Assurance Handbook for Air Pollution Measurement Systems, Volume II.**
- **24.3.12Standard Operating Procedures; Thermo Environmental Instruments Model 43C Trace Level Pulsed Fluorescence Sulfur Dioxide Analyzer. Version 1.0. January, 1, 2008.**
- **24.3.13EPA Memorandum: Revision to the Zero Drift Acceptance Criteria in the QA Handbook. From Lewis Weinstock, Group Leader Ambient Air Monitoring Group. June 3, 2014.**

# **24.4 Introduction**

Sulfur dioxide  $(SO<sub>2</sub>)$  has been identified as a key precursor of fine particulate matter (PM2.5) and, thus, plays an important role in PM-related health effects. Sulfur Dioxide  $(SO<sub>2</sub>)$  is a colorless, nonflammable gas that has a strong suffocating odor.  $SO_2$  originates from fuel containing sulfur (mainly coal and oil) burned at power plants and during metal smelting and other industrial processes. High levels of  $SO<sub>2</sub>$  can result in temporary breathing impairment for asthmatic children and adults who are active outdoors. Long-term exposure to high levels of  $SO<sub>2</sub>$ , in the presence of high levels of particulate matter, may aggravate existing cardiovascular disease and respiratory illness.

Polk County Air Quality Division uses the Thermo Scientific Model 43*i*-TLE pulsed fluorescence SO<sub>2</sub> analyzer to measure Trace Level  $SO_2$ . The  $43*i*-TLE$  is based on the principle that  $SO_2$  molecules absorb ultraviolet (UV) light and become excited at one wavelength, then decay to a lower energy state emitting UV light at a different wavelength. Specifically,

 $SO_2$  + hv<sub>1</sub>  $\rightarrow$   $SO_2$ <sup>\*</sup>  $\rightarrow$   $SO_2$  + hv<sub>2</sub>

where:  $hv_1 = incidence light$ ,  $hv_2$  = fluoresced light, and  $SO_2^* = SO_2$  in its excited state

In sample mode, the sample is drawn into the analyzer through the SAMPLE bulkhead, as shown in Figure 24- 1. The sample flows through a hydrocarbon "kicker," which operates on a selective permeation principle, allowing only hydrocarbon molecules to pass through the tube wall. The driving force for the hydrocarbon removal is the differential partial pressure across the wall. This differential pressure is produced within the instrument by passing the sample gas through a capillary tube to reduce its pressure and feeding it into the shell side of the hydrocarbon kicker. The  $SO_2$  molecules pass through the hydrocarbon "kicker" unaffected.

The sample flows into the fluorescence chamber, where pulsating UV light excites the  $SO_2$  molecules. The condensing lens focuses the pulsating UV light into the mirror assembly. The mirror assembly contains eight selective mirrors that reflect only the wavelengths, which excite  $SO_2$  molecules.

As the excited  $SO_2$  molecules decay to lower energy states they emit UV light that is proportional to the  $SO_2$ concentration. The band pass filter allows only the wavelengths emitted by the excited  $SO<sub>2</sub>$  molecules to reach the photomultiplier tube (PMT). The PMT detects the UV light emission from the decaying  $SO_2$  molecules. The photo detector, located at the back of the fluorescence chamber, continuously monitors the pulsating UV light source and is connected to a circuit that compensates for fluctuations in the UV light.

The sample then flows through a flow sensor, a capillary, and the shell side of the hydrocarbon "kicker." The Model 43*i*-TLE trace level outputs the SO<sub>2</sub> concentration to the front panel display and the analog or digital outputs

The Detection Limit (DL) for a non-trace level  $SO_2$  analyzer is 10 parts per billion (ppb) (40 CFR 53.23c). However, the 43*i*-TLE has an estimated DL of 100 parts per trillion (ppt), which is accomplished by an increased detector sensitivity, as well as increasing the length of the standard instrument's optics bench. This document will discuss the Trace Level (TL) operating procedures in detail. The goal of this method is a "true" 1-hour average limit of detection (LOD) of less than 0.3 ppb, for determining ambient air concentrations of  $SO_2$ .

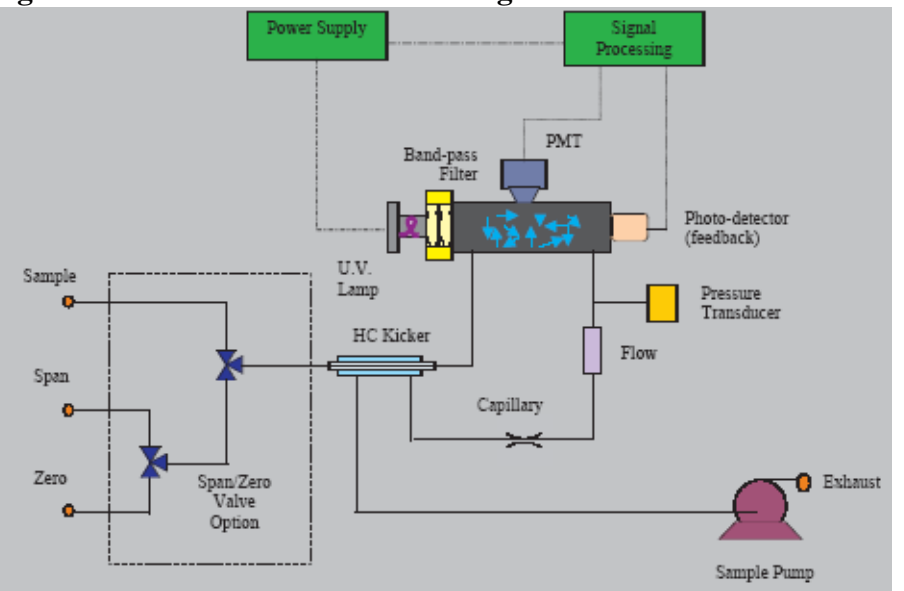

# **Figure 24-1 Model 43***i***-TLE Flow Diagram**

# **24.5 Health and Safety Warning/Precautions**

Only properly trained personnel should perform 43*i*-TLE testing, installation, operation, maintenance and calibration procedures. As with all monitoring equipment, precautions should be taken when working around electricity, power tools and above ground elevations.

Cylinder gases are used in tandem with Mass Flow Control (MFC) calibrators for the 43*i*-TLE. Gas cylinders can sometimes contain pressures as high as 2000 pounds per square inch (psi). Handling of cylinders must be done in a safe manner. If a cylinder is accidentally dropped and valve breaks off, the cylinder can become explosive or a projectile.

Transportation of cylinders is regulated by the Department of Transportation (DOT). It is strongly recommended that all agencies contact the DOT or Highway Patrol to learn the most recent regulations concerning transport of cylinders. It is possible to blend other compounds with  $SO<sub>2</sub>$  cylinder gas. In this case, it is recommended that MSDS for all compounds be made available to all staff that use and handle the cylinders or permeation tubes.

# **24.6 Sampler Setup**

# **24.6.1 Site Selection**

For detailed information concerning site selection for trace level  $SO_2$  monitoring, refer to Table 24-3 of this SOP or the 40 Code of Federal Regulations (CFR), Part 58, Appendix E, or the Quality Assurance Handbook for Air Pollution Measurement Systems, Volume II, Section 6.2, entitled "Monitoring Site Location."

# **24.6.1.1 The Monitoring Station**

The structure housing the monitoring equipment may consist of a trailer, a room in a building, or a shelter designed specifically for air monitoring purposes. A clean, dry, secure and temperature controlled space is required so that the sampling equipment can operate properly.

Careful thought and planning is required in locating a monitoring station. The individual responsible for the installation must consider:

- Proximity to the nearest power source. A 120 VAC source is required for operation of the  $SO<sub>2</sub>$  monitoring instruments.
- The space where the equipment is housed must maintain a temperature range of 20-30ºC. This usually requires the need for an air conditioner and a heater controlled by a thermostat.
- The accessibility of the equipment to the operator. The operator must be able to safely access the equipment during regular business hours.
- The security of the equipment. Monitoring instruments are expensive. They must be placed in a location where security can be assured.
- Contracts for rental of space or power. Contracts need to be signed with the owner of the property where the instruments are to be located.
- Telephone lines for data transmission to a central computer. A four-wire, dedicated 1200 baud (minimum) telephone data line is needed to access the Polk County Air Quality telemetry.
- Local building codes. In most cases, the contractor installing the power, structure, concrete, etc. know the local building codes.

# **24.6.1.2 Probe Placement**

Once the location of the station has been identified, the individual responsible for the installation must be familiar with the criteria for locating the probe. The location of the sample probe is critical and individuals performing the installation must follow these specific guidelines:

- The sample inlet should be located between 3-15 meters above ground level
- The distance of the probe inlet must be at least 20 meters from nearby obstructions (buildings and trees)
- The vertical and horizontal distance of the probe inlet must be at least one meter from the ground and support structure
- The probe should be positioned with at least 270 degrees of unrestricted airflow

For more detailed information concerning site selection for sulfur dioxide monitoring, refer to Table 24-3 of this SOP or the 40 CFR 58, Appendix E or the Quality Assurance Handbook for Air Pollution Measurement Systems , Volume II, Section 7.2, entitled "Sampling Probes and Manifolds."

# **24.6.2 Inspecting New Equipment**

When shipment of the monitor is received, verify that the package contents are complete as ordered. Inspect the instrument for external physical damage due to shipping, such as scratched or dented panel surfaces and broken knobs or connectors.

Remove the instrument cover and all interior foam packing and save (in case future shipments of the instrumentation are needed). Make note of how the foam packing was installed.

Inspect the interior of the instrument for damage, such as broken components or loose circuit boards. Make sure that all of the circuit boards are completely secured. Loose boards could short out the motherboard. If no damage is evident, the monitor is ready for calibration, installation and operation. If any damage due to shipping is observed contact Thermo Scientific at 1-866-282-0430 for instructions on how to proceed.

# **24.6.3 Equipment Installation**

Installation of a 43*i*-TLE (Figure 24-2) monitor consists of connecting the sample tubing to the sample gas inlet fitting and connecting the primary power and the data logger device. The sampler inlet line connection should be made with ¼ -inch outer diameter Teflon tubing.

The entrance of the sampling system must ensure that rain cannot enter the system. An inverted funnel and sample line must be placed outside the trailer or enclosure to prevent water from entering the sample line.

Because the analyzer is an optical instrument, it is possible that particulate in the gas sample could interfere with the  $TL-SO<sub>2</sub>$  readings. Although, the sampling/referencing cyclic operation of the instrument is designed to eliminate such interference. In order to avoid frequent cleaning of the optics and flow handling components, installation of a 0.5-micron Teflon filter between the ambient sample line and the sample port of the analyzer must be done before the operation of the analyzer. A Teflon filter will not degrade the  $TL-SO<sub>2</sub>$  concentration. However, if particulate matter builds up on the filter, the particulate matter will destroy some of the  $TL-SO<sub>2</sub>$  in the sample.

Since the instrument's exhaust consists of ambient air with some  $TL$ - $SO<sub>2</sub>$  removed, ensure that the exhaust cannot re-enter the sample system.

Install the monitor's electrical connections as indicated in the operating manual.

The power backup, data acquisition equipment, and any monitoring equipment, calibration equipment, or other ancillary equipment should be installed according to information supplied in the appropriate operating manuals.

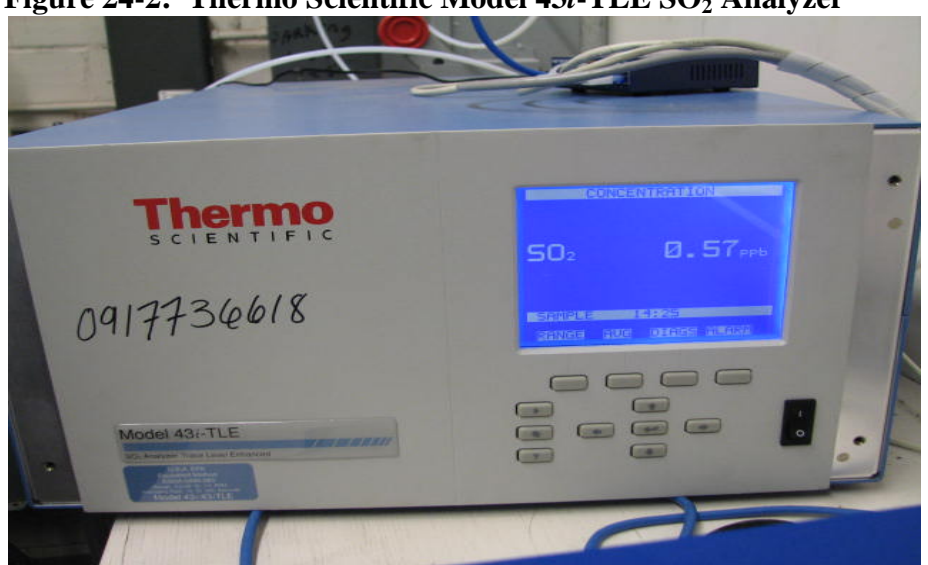

**Figure 24-2: Thermo Scientific Model 43***i***-TLE SO<sub>2</sub> Analyzer** 

#### **24.6.4 Programming Equipment**

When the instrument is first turned on, the exhaust fan will start and the Power-Up and Self-Test screens will be displayed. These screens will be displayed until the instrument has completed its warm up and self-checks. Allow 30 minutes for the instrument to stabilize.

After the warm-up period the Run Screen, or Normal Operating Screen, is displayed. The Run Screen displays the  $TL-SO<sub>2</sub>$  concentration. Press the MENU button to access the Main Menu, which contains a list of submenus. Instrument parameters and features are divided into the submenus according to their function. Use the **↑ or ↓** buttons to move the cursor to each submenu.

#### **24.6.4.1 Range and Units**

The Range Screen defines the concentration range of the analog outputs. The Polk County Air Quality Department will use the "Single Range" option with the selected range of  $0 - 200$  ppb for the analyzer. To set the range for the instrument, press the **MENU** button to access the Main Menu. Press the  $\downarrow$  button until the cursor is on "Range." Press **ENTER** to display the  $SO_2$ Range Menu, and select **RANGE**. Use the ↑ or ↓ buttons to scroll through the preset ranges. Select "200.0" and press **ENTER**. Press **MENU** to return to the Range Menu.

The Gas Units Screen defines how the  $SO<sub>2</sub>$  concentration reading is expressed. From the Range Menu, select **GAS UNITS** to display the Gas Units screen. Use the ↑ or ↓ button to select "PPB" and press **ENTER**. Press **RUN** to return to the Run Screen.

#### **24.6.4.2 Averaging Time**

The averaging time defines a time period (1 to 300 seconds) during which  $SO_2$  measurements are taken. The average concentration of the readings is calculated for that time period. Polk County Air Quality Department will use the setting of 300 seconds as the averaging time for the collection of data. An averaging time of 300 seconds will also be used during calibrations, audits, and zero/precision/span checks.

From the Main Menu, use the ↓ button to scroll to **AVERAGING TIME** and press **ENTER**. From the Averaging Time Screen, use the  $\uparrow$  or  $\downarrow$  buttons to scroll through the preset ranges. Press **ENTER** to select the desired averaging time. Press **RUN** to return to the Run Screen.

#### **24.6.4.3 Temperature Compensation**

Temperature Compensation provides compensation for any changes to the instrument's output signal due to variations in internal instrument temperature. When the temperature correction is off, the first line of the display shows the factory standard temperature of 30ºC. The Polk County Air Quality Department will run the  $TL-SO<sub>2</sub>$  analyzer with the temperature correction set to **ON**.

From the Main Menu, use the ↓ button to scroll to **INSTRUMENT CONTROLS** and press **ENTER**. From the Instrument Controls Screen, use the ↓ button to scroll to **TEMPERATURE COMPENSATION**, and press **ENTER**. Press **ENTER** to toggle the temperature compensation on or off. Press **RUN** to return to the Run Screen.

#### **24.6.4.4 Pressure Compensation**

Pressure Compensation provides compensation for any changes to the instrument's output signal due to variation of fluorescence chamber pressure. When the pressure correction is off, the first

line display shows the factory standard pressure of 750 mmHg. The Polk County Air Quality Department will run the  $TL$ -  $SO_2$  analyzer with the pressure correction set to  $ON$ .

From the Main Menu, use the ↓ button to scroll to **INSTRUMENT CONTROLS** and press **ENTER**. From the Instrument Controls Screen, use the ↓ button to scroll to **PRESSURE COMPENSATION**, and press **ENTER**. Press **ENTER** to toggle the pressure compensation on or off. Press **RUN** to return to the Run Screen.

#### **24.6.4.5 Flash Lamp**

The Flash Lamp Screen turns the lamp on and off. The Polk County Air Quality Department will run the  $TL-SO_2$  analyzer with the flash lamp set to **ON**.

From the Main Menu, use the ↓ button to scroll to **INSTRUMENT CONTROLS** and press **ENTER**. From the Instrument Controls Screen, use the **↓** button to scroll to **FLASH LAMP**, and press **ENTER**. Press **ENTER** to toggle the flash lamp on or off. Press **RUN** to return to the Run Screen.

#### **24.6.4.6 Baud Rate**

The Baud Rate Screen is used to set the RS-232 interface baud rate. The Polk County Air Quality Department will use a baud rate of 9600.

From the Main Menu, use the ↓ button to scroll to **INSTRUMENT CONTROLS** and press **ENTER**. From the Instrument Controls Screen, use the **↓** button to scroll to **COMMUNICATION SETTINGS** and press **ENTER**. From the Communication Settings Screen, use the **↓** button to scroll to **SERIAL SETTINGS** and press **ENTER**. From the Serial Settings Screen, use the ↓ button to scroll to **BAUD RATE**, and press **ENTER**. Use the **↑ or ↓**  buttons to scroll through the preset rates. Press **ENTER** to select the desired baud rate. Press **RUN** to return to the Run Screen.

# **24.6.4.7 Clock Set**

To set the correct time and date on the instrument, press **MENU** to return to the Main Menu. Use the **↓** button to scroll to **INSTRUMENT CONTROLS** and press **ENTER.** Use the **↓**  buttons to scroll to **DATE/TIME** and press **ENTER**. The date and time should be set to the data logger time. To Edit, press **ENTER** and use the  $\rightarrow$  button to select: year, month, day, hour, minutes, or seconds. Use the **↑ or ↓** buttons to increase/decrease the desired value. Set the appropriate date and time and press **ENTER**. Press **RUN** to return to the Run Screen. The instrument is now set with the appropriate time, date, full scale range and units.

**NOTE**: **The clock should be checked at each site visit and adjusted if off from the data logger by more than 2 minutes.** 

**NOTE**: **It is recommended that you allow the 43***i***-TLE 24-hours before you attempt checks or calibration.**

# **24.7 Standards**

A cylinder containing 9 to 12 ppm  $SO_2$  in  $N_2$  is used as the concentration standard. The cylinder must be traceable to a National Institute of Standards and Technology (NIST)  $SO_2$  in N<sub>2</sub> Standard Reference Material. Procedures for certifying the  $SO_2$  cylinder (working standard) against a NIST traceable  $SO_2$  standard is given in EPA Publication NO. EPA-454/R-05-003, "Technical Assistance Document for High Sensitivity Sulfur Dioxide Measurements." The cylinder should be recertified on a regular basis as determined by the local quality control program.

The gas certification process is quite rigorous. However, it is still possible to receive a cylinder gas out of specification. At the request of the IDNR, Polk County Air Quality will verify that a new cylinder gas is within specification before it is put into use. Immediately prior to removing an old cylinder, perform a zero/precision/ span check, making sure that relevant criteria are met. Change to the new cylinder, and update the Thermo 146*i*  with the new stock gas concentration. Adjust the 146*i* to produce a target concentration equivalent to the precision level last used with the old cylinder. If the instrument reading is within 4% of the expected value, proceed to calibrate the analyzer with the new stock cylinder. If it is not within 4%, investigate and resolve the disparity prior to using the new cylinder. See Appendix A for Gas Comparison Field Sheet.

Operators will be required to replace the  $SO<sub>2</sub>$  cylinder when the cylinder pressure drops below 200 PSI. This will involve removing the regulator on the depleted cylinder and installing the regulator on a replacement cylinder.

Precautions must be taken to remove "dead" pockets of contaminants which are created within the regulator whenever it is removed from the cylinder. This problem can be minimized by carefully evacuating the regulator (also known as purging) after it is connected to the cylinder. Better results will be achieved by alternately pressurizing and depressurizing the regulator once it has been attached to the cylinder.

It is desirable, but not essential, to calibrate the 43*i*-TLE at low SO<sub>2</sub> levels (typically less than 20 ppb). However, fluorescence  $SO_2$  analyzers have been shown to be inherently linear over a wide dynamic range. If low concentration  $SO_2$  calibration cylinders are used, there is the potential for contamination by back diffusion from a poorly purged regulator. Due to the inherent linearity of the analyzer, the ability to calibrate to very low  $SO_2$  levels is not a significant factor in generating "true-trace" level quality  $SO_2$  data. For Polk County we shall generate a calibration curve utilizing 3 points plus Zero.

Contamination with even a small amount of moisture from back diffusion can cause the  $SO<sub>2</sub>$  concentration to become unstable; the lower the cylinder concentration, the more susceptible it is to any contamination from "abuse" in the field. The best way to ensure low concentration cylinders are not contaminated by back diffusion is to make sure whenever the cylinder valve is open, there is gas flow out of the cylinder.

Polk County addresses this issue by:

- The cylinder utilized is only used for this site and is not removed until expiration of the certificate.
- The gas dilution system is fixed at this site and is not used at any other site so is not moved unless for maintenance or re-certification.
- The regulator will continuously be kept pressurized with cylinder gas.

# **24.8 Qualification, Certification and Recertification**

Gas dilution in the 146*i* Dynamic Gas Calibrator is achieved by utilizing two or more mass flow controllers. One is a high flow controller (typically 20 slm full scale) to govern the diluting zero air. The other controller is for low flow (typically 100 sccm) and governs the flow of the gas to be diluted. See Polk County Air Quality SOP Section 26 for calibration instructions of the 146*i* Mass Flow Controllers.

# **24.9 Calibration**

The Thermo Scientific 43*i*-TLE analyzers are calibrated whenever the following occurs: installation of a new monitor, replacement of broken parts, when a precision and/or span check fails by more than 10%, after 6 months has expired since the last calibration, or yearly if a daily automated zero and span checks are being performed or at the operator's discretion. The calibration check is a quality control procedure used to verify that the air monitoring system is operating properly. The check involves comparing the response of the station analyzer to  $SO_2$  concentrations generated by the station gas calibration system. The calibration levels shall be:

- Zero
- Level  $1-160-180$  ppb
- Level  $2 80 100$  ppb
- Level  $3 40 60$  ppb
- $\bullet$  Level 4-10-20 ppb

Using linear regression, a calibration relationship is determined using the indicated values of the analyzer and the actual values of the Calibrator. Acceptance criteria can be found in Table 24-3 of this SOP or the Measurement Quality Acceptance Tables from the Quality Assurance Handbook for Air Pollution Measurement Systems, Volume II, Appendix D. EPA-454/B-13-003, May 2013: [http://www.epa.gov/ttnamti1/files/ambient/pm25/qa/QA-Handbook-Vol-II.pdf.](http://www.epa.gov/ttnamti1/files/ambient/pm25/qa/QA-Handbook-Vol-II.pdf) The calibration data is saved for use as a point of reference for subsequent calibrations.

On the Main Screen (or Standby Screen) of the 146*i* Calibrator, press the MENU button to access the Main Menu Screen. Scroll to **OPERATION** and press **ENTER**. Use the ← and → buttons to select desired **GAS** and press **ENTER**. Use the ↓ button to scroll down to **SPAN**. Use the ← and → buttons to scroll to **SPAN 0** and press **ENTER** to put the 146*i* Calibrator in zero air mode. With the zero air flowing, verify that the Calibrator and data logger reads 0.000 ppb  $\pm$  0.2 ppb. Allow the analyzer to sample zero gas until a stable reading is obtained on the  $SO<sub>2</sub>$  channel.

Press the front panel **MENU** button on the 43*i*-TLE site analyzer to display the Main Menu. Use the arrow keys to select **CALIBRATION** and press **ENTER** to display the Calibration Menu.

Select **CAL SO2 BACKGROUND** and press **ENTER**. In the **SO2 BACKGROUND** screen, press **ENTER** to set the  $SO_2$  reading to zero. Press the **MENU** button to return to the Calibration Menu.

Adjust the flow rate from the  $SO_2$  standard to generate and  $SO_2$  concentration of approximately 80% the upper range limit (URL) of 200 ppb (i.e. 160 ppb). Allow the Calibrator and data logger to obtain stable readings on the  $SO<sub>2</sub>$  channel.

Press the front panel **MENU** button on the 43*i*-TLE site analyzer to display the Main Menu. Use the arrow keys to select **CALIBRATION** and press **ENTER**. Scroll to **CAL SO<sub>2</sub> COEF** and press **ENTER**. Use the  $\leftarrow$ and → buttons to move the cursor left and right. Use the ↓ or ↑ buttons to increment and decrement the digit to the expected  $SO_2$  concentration and press **ENTER**.

After the zero and 80% URL points have been set, determine at least 3 approximately evenly spaced points between zero and the 80% URL without further adjustment to the analyzer. Perform the calibration checks by a direct comparison between the 146*i* Calibrator and data logger. Allow the Calibrator and data logger to obtain

stable readings on the  $SO_2$  channel and record readings. Record all information on the Calibration Field Sheet, Form 1, Appendix A.

Generate the regression analysis calculations by least squares the slope, intercept, and correlation coefficient of the site analyzer response versus the calibration standard concentrations. Record all information in the  $TL-SO<sub>2</sub>$ Log.

# **24.10 Quality Control**

# **24.10.1 Station Inspection**

Before entering the station, the perimeter should be inspected for damage. Extreme weather conditions, neglect of station maintenance, or vandalism may have resulted in damage to the site since the operator's last visit. Check that the sample probe is intact and has not been damaged.

Once the operator enters the monitoring station:

- **•** Check for any obvious analyzer malfunctions. For example, check to see that the equipment is running, the pumps are operating and the instrument is cycling properly.
- **•** Note any unusual odors or noise. An unusual odor may indicate a point source of a pollutant or a strange new noise can indicate a malfunction in the equipment. These observations should be recorded in the station log book and may prove to be invaluable if the data is challenged.

The station operator is responsible for making several observations during the station inspection. Any of the above described observations must be thoroughly detailed in the station log book.

Once the initial inspection is made, the operator must proceed with a routine inspection and perform a zero/precision/span check on the  $TL$ - $SO<sub>2</sub>$  analyzer.

# **24.10.2 Station Log Book**

A station log book must be maintained at each monitoring site and should accurately reflect site operations. The log book will be identified with the station name, station number, date, time, operator, instrument identification, parameter, scale and units. All entries shall include the date, time, quality control checks, and maintenance on equipment, audits, equipment changes and missing or invalid data. Additional information should include: maintenance performed on the station, abnormal traffic patterns, nearby construction, or sample line cleaning.

Should the data be challenged, the information recorded in the log book is invaluable. A written record of observations concerning abnormal operations or localized occurrences is critical if a violation of ambient air standards were recorded during this period. Completed log books will be maintained by Polk County Air Quality and will be archived for future reference.

# **24.10.3 Bi-Weekly Zero, Precision and Span Checks**

The zero/precision/span check is a quality control procedure used to verify that the air monitoring system is operating properly. The check involves comparing the response of the station analyzer to TL-SO2 concentrations generated by the station Calibrator. The deviation between the "indicated" value of the analyzer and the "actual" or "true" value of the Calibrator is then determined.

Zero air and  $SO_2$  concentrations of 15-30 ppb (precision), 80-90 ppb (mid-point), and 160-180 ppb (span) are generated by the Calibrator. Each concentration is measured by the Calibrator and the station analyzer. Following the precision and span checks, the deviation from the true  $TL-SO<sub>2</sub>$  value is determined.

The following critical criteria require recalibration of the field analyzer and invalidation of the data unless there is compelling reason and justification not to do so: if the precision and span check results in a percent difference  $+10\%$ , or if the zero drift is  $+5.0$  ppb.

The zero/precision/span check must be performed once every fourteen days and is always performed in the same manner. Failure to perform and document zero/precision/span data within the required frequency and concentration may result in the invalidation of data. The operator is required to submit the completed field sheet form to the Quality Assurance Officer for review. For more detailed procedures on, Zero, Precision and Span Checks refer to Section 24.14.4 Zero, Precision and Span Checks.

# **24.10.4 Data Quality Objectives**

Data collected for the ambient air quality-monitoring program are used to make very specific decisions that can have an economic impact on the area represented by the data. Data Quality Objectives (DQO's) are a full set of performance constraints needed to design an environmental data collection activity (EDCA). This includes a specification of the level of uncertainty that a data user is willing to accept in the data to which the decision will apply. The DQO will be based on the data requirements of the decision-maker.

Decision-makers need to feel confident that the data used to make environmental decisions are of adequate quality. Data used in these decisions are never error free and always contain some level of uncertainty. Because of these uncertainties some false positive or false negative error may occur. Decision-makers need to understand and set limits on the probability of making incorrect decisions with these data. One needs to understand and control uncertainty. Uncertainty is the sum of all sources of error associated with an EDCA.

Some of these measurement uncertainties include error associated with field, preparation and laboratory activities. The goal of the QA program is to control measurement uncertainty to an acceptable level through various quality control techniques.

The three data quality indicators used in determining total measurement uncertainty are:

- **Precision** a measure of mutual agreement among individual measurements of the same property usually under prescribed similar conditions. This is the random component of error.
- **Bias** the persistent distortion of a measurement process which causes an error in one direction. Bias determines the positive or negative deviation from the true value.
- **Detectability** the determination of the low range value that a method specific procedure can reliably detect. The method detection limit (MDL) or detectability refers to the lowest concentration of a substance that can be determined by a given procedure. The  $43*i*-TLE must be able to detect a minimum value of 300 *ppt* of  $SO<sub>2</sub>$ . The site specific$ MDL's should be determined for each instrument. Use 40 CFR Part 136 App B as the guideline for determining the MDL of the instrument.

# **24.10.5 Data Acquisition and Telemetry**

Data acquisition involves retrieval of the ambient air quality data from the data logger. The station operator has the primary responsibility for distinguishing valid measurements from indications caused by malfunctioning instruments or source interferences. The telemetry system can be used by a station operator to scan data transmitted from the monitoring station to a central location. This enables the operator to "call" the monitor site and examine the data recorded at the monitoring station (i.e.  $TL\text{-}SO_2$ ) concentrations and station temperature). The station operator should be familiar with daily concentration variations (i.e. the times daily maximum concentrations). By recognizing abnormal data, the operator is alerted that the instruments may not be operating properly and a station visit may be necessary. However, monitoring a station by telemetry is not to be substituted for the site visit. See Polk County Air Quality SOP Section 18 for instructions on data acquisition.

# **24.11 Equipment, Maintenance and Trouble Isolation**

#### **24.11.1 Preventative Maintenance**

Each instrument must be periodically examined and serviced to anticipate and prevent instrument failure. Scheduled maintenance on the instruments will prevent costly repairs and loss of data. The routine maintenance required on the analyzers by the station operator is minimal and outlined in the manufacturer's instruction manual. By keeping track of the instrument responses from week to week, the operator can observe trends, which would alert the operator of a potential problem, and to correct the situation before the instrument fails. Table 24-1 displays a preventative maintenance schedule for the operator at the end of these procedures.

#### **24.11.1.1 Analyzer Leak Check**

A system leak check should be performed on a yearly basis, or as needed for trouble shooting purposes. To perform a system leak check on the analyzer, disconnect the sample line from the **SAMPLE INLET** on the back panel, and plug the fitting.

Press the **MENU** button to display the Main Menu. Use the ↓ buttons to scroll to **DIAGNOSTICS** and press **ENTER**. From the Diagnostic Menu, use the ↓ buttons to scroll to **FLOW** and press **ENTER**. The flow reading should slowly drop to zero. Press the **MENU**  button to return to the Diagnostics Menu. Use the ↑ buttons to scroll to **PRESSURE** and press **ENTER**. The pressure reading should drop below 180 mmHg. If the flow and pressure do not drop to their desired limits, there is a leak in the system. Check to see that all fittings are tight, and none of the input lines are cracked or broken.

#### **24.11.1.2 Sample Line Leak Check**

A comprehensive leak check should be performed on a yearly basis, and anytime new sample line is installed. Unscrew the sample line from the back of the analyzer, and connect to the vacuum pressure gauge. The sample line must be capped off on the top side of the roof before proceeding.

Turn vacuum pump on and wait for the pump to remove all air from the sample line. The vacuum gauge will indicate a steady reading of approximately 21 in Hg vacuum when the lines have been evacuated. The vacuum reading must be at least 15 in Hg for the leak check to take place.

Close the valve that is located between the vacuum gauge and the pump. Once the valve is closed record the reading from the gauge and start a timer. Shut the pump off and wait 1 minute. Record the reading from the vacuum gauge.

The acceptable leak rate for the sample lines is 0.5 in Hg for the 1 minute check. If the leak check fails, make sure all lines are connected securely to the vacuum gauge and the line is capped off the roof, and repeat the check. If a second leak check fails, look for the leak and/or replace sample line if needed.

#### **24.11.1.3 Particulate Filter Changes**

A 0.5 micron Teflon filter housed in a Teflon filter holder is located on the outside of the analyzer and is connected to the sample line. The filter should be checked every two weeks and changed when noticeably dirty. Slow response of the analyzer during the zero/precision/span check is an indication of a dirty filter or contaminants in the sample line. To replace the used filter, loosen the two halves of the filter holder and replace the dirty filter with a new filter.

#### **24.11.1.4 Cleaning the Fan Filters**

Under normal use, the fan filters on the rear panel should be cleaned every six months. If the instrument is operated in excessively dirty surroundings, it may be necessary to clean the fan filters more frequently.

#### **24.11.1.5 Replacing the Sample Lines**

It is the operator's responsibility to maintain the sample lines. The sample lines must be replaced if the operator suspects a loss in  $SO_2$  concentrations due to contamination in the line, or every two years.

| <b>Item</b>                          | <b>Schedule</b> |
|--------------------------------------|-----------------|
| Visual inspection and cleaning       | $1/6$ months    |
| Sample particulate filter inspection | $1/2$ Weeks     |
| Verify Test Function                 | $1/2$ Weeks     |
| Perform Level I auto check           | $1$ /day        |
| Capillary inspection and replacement | $1/6$ months    |
| Perform flow check                   | $1/6$ months    |
| Fan filter inspection and cleaning   | $1/6$ months    |
| Sample Leak Check                    | $1$ /year       |

**Table 24-1: Preventive Maintenance Schedule for the 43***i***-TLE**

# **24.11.2 Trouble Isolation**

The instruments in Polk County Air Quality's air monitoring network are very reliable. However, after a period of continuous use problems may occur. Leaks in the system, built up dirt and UV lamp failure are typical. After time, the operator should be able to quickly distinguish the symptoms and causes of equipment failure.

It is suggested that each station operator consult the Model 43*i* Trace Level SO<sub>2</sub> Analyzer Instruction Manual**,** and compile personal notes on troubleshooting as they gain experience with the Thermo

Scientific. The operator is encouraged to contact Thermo Scientific technical support at 1-866-282-0430 when attempting any repairs.

# **24.11.3 Environmental Control for Monitoring Equipment**

Instrument vibration should be reduced as much as possible. Use shock-absorbing feet for the monitor. Any pumps must be fitted with rubber feet to reduce vibration. All pumps connected to the analyzer should be connected using tubing that will prevent the transfer of vibrations back to the instrument and/or the instrument rack.

All instruments should be shielded from natural or artificial light.

Ensure constant voltage to surge protection devices and equipment.

Regulate the housing temperature between 20-30°C. The operator's manual indicates that in noncondensing environments or when a water drop-out is present the instrument may be safely operated over the range of 0-45°C. Hourly enclosure temperature readings are collected by the polling computer during daily polling. Polk County will make every effort to operate the monitor in the 20-30°C range. Data will be investigated to determine the validity of the data for hourly concentrations where the shelter temperatures fall outside the range of (20-30°C).

# **24.12 Quality Assurance**

# **24.12.1 Direct Comparison Audit**

Once during each calendar quarter, the designated Quality Assurance Officer utilizing the procedures and calculations specified in 40 CFR 58, Appendix A, "Quality Assurance Requirements for State and Local Air Monitoring Stations (SLAMS)," the  $TL$ -SO<sub>2</sub> analyzer will be audited using a direct comparison between the analyzer's current indicated value and the audit standard's current known concentration.

An audit is an independent assessment of the accuracy of data generated by an ambient air analyzer. Independence is achieved by having the audit performed by an operator other then the one conducting the routine field measurements and by using audit standards, reference materials, and equipment different from those routinely used in monitoring. Proper implementation of an auditing program will ensure the integrity of the data and assess the accuracy of the data.

An audit consists of challenging the  $43i$ -TLE continuous analyzer with known concentrations of  $SO<sub>2</sub>$ within the measurement range of the analyzer. The 146*i* Dynamic Gas Calibrators can be programmed to generate the desired  $TL-SO<sub>2</sub>$  audit concentrations, see Polk County Air Quality SOP Section 26.

Generate at least three of the following SLAMS consecutive audit concentrations: 0.410-0.900 ppm, 0.110-0.400 ppm, 0.020-0.100 ppm, 0.006-0.010 ppm, and 0.0003-0.005 ppm. The audit levels selected should represent 80 percent of the ambient concentrations measured by the analyzer. Allow each audit concentration to stabilize for a minimum of 5 minutes. Record a five minute average update of the audit standard for each audit point and calculate and record the means of these five minute averages. Record the site analyzers response from the data logger display. Both the audit standard and site analyzer readings should be taken only after a stable response is exhibited by both instruments. The results are recorded on the Quarterly Audit Form, Form 2, Appendix A.

If the percent difference is outside  $\pm 15\%$  or if the absolute value of the zero reading is outside  $\pm 5.0$  ppb, and there is reason to believe the results are incorrect or not representative of the analyzers performance, the cause for the error must be investigated and corrected. An investigation initiated by audit results that are outside the above limits may require the invalidation of data. Record all information in the site log.

#### **NOTE:** For more detailed information concerning audit performances for TL-SO<sub>2</sub> monitoring, **refer to the "Quality Assurance Handbook for Air Pollution Measurement Systems, Volume II" or 40 CFR 58 or Table 24-3 of this SOP.**

# **24.12.2 Performance Evaluation Audit**

Agency staff are sent an audit device, such as for the National Performance Audit Program (NPAP). The agency staff does not know the  $TL$ - $SO<sub>2</sub>$  concentrations produced by the audit equipment. Responses of the on-site analyzer are then compared against those of the generator and a linear regression is calculated.

The Polk County Air Quality Department will participate in the USEPA performance audit program for  $TL-SO<sub>2</sub>$  and in all other EPA audit programs, which may arise in the future. The results of these audits do not have an acceptance criteria however Polk County hopes to have results of +/-15%. A review of the monitoring system shall be conducted if the results are above this. These blind audits will indicate any deficiency in the monitoring system in respect to precision and accuracy, calibrations and maintenance.

# **24.13 Data Quality Assessment**

For each calendar quarter and year, Polk County Air Quality will prepare data precision, accuracy and completeness reports for the Iowa Department of Natural Resources (Iowa DNR) and EPA-Region 7 in accordance with the current Letter of Agreement (LOA).

# **24.13.1 Precision**

The precision will be evaluated and reported employing the frequencies, procedures and calculations in 40 CFR Part 58, Appendix A, "Quality Assurance Requirements for State and Local Air Monitoring Stations (SLAMS)".

# **24.13.2 Accuracy**

The Polk County Air Quality Program participates in the USEPA performance audit program for  $SO_2$ and in all other EPA audit programs, which may arise in the future. Using results from the performance audits and the calculations specified in 40 CFR 58, Appendix A, "Quality Assurance Requirements for State and Local Air Monitoring Stations". The accuracy will be evaluated and reported.

# **24.13.3 Data Completeness**

The completeness of the data will be determined for each monitoring instrument and expressed as a percentage. Percent valid data will be a gauge of the amount of valid data obtained from the monitoring instrument, compared to the amount expected under ideal conditions (24 hours per day, 365 days per year). Exceptions will be made for analyzers with a seasonal sampling period, which were not installed at the beginning, or which were discontinued prior to the end of any reporting period for calculation purposes.

# **24.14 Procedures for Bi-Weekly Checks**

New station operators will be provided with on-site training by an experienced operator before they operate a station on their own. The following procedures are intended to assist the operator in performing and documenting monitoring procedures. Monitoring personnel must become familiar with the Instruction Manual for Thermo Scientific Model 43*i* Trace Level, SO<sub>2</sub> Analyzer.

#### **24.14.1 Maintenance Mode for Agilaire Model 8832 Data Loggers**

During any maintenance, zero/precision/span checks, calibrations, or site visit the data logger must be placed into maintenance mode. This mode flags hourly data with an (M), indicating the analyzer is in the process of being checked by the technician. Scroll down to **LOGIN/SET USER LEVEL (or just press L)** and press **ENTER**. Login to the data logger using the appropriate password and press **ENTER**. Use the arrow keys to scroll to **CONFIGURATION MENU** (C) and press **ENTER**. Use the arrow keys to select **CONFIGURE (DATA) CHANNEL (D)** and press **ENTER**. Use the arrow keys to select **PUT CHANNEL IN MAINTENANCE MODE (I)** and press **ENTER**. Select the correct pollutant channel and press **ENTER**. Repeat procedures for all appropriate channels. Proceed with maintenance, weekly precision/span check, or calibration of the analyzer. Figure 24-3 displays and data logger Model 8832.

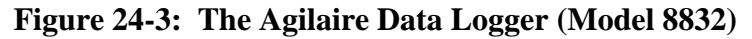

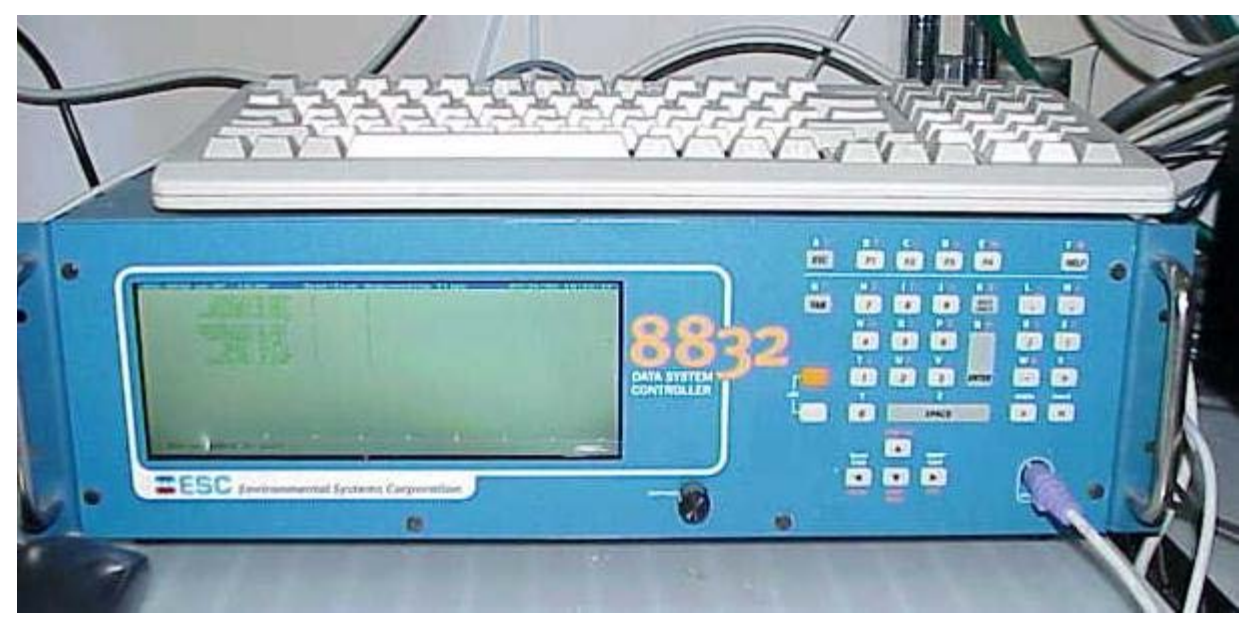

# **24.14.2 Remote Mode**

On the 146i press the quick button (OPER) and use the  $\leftarrow \rightarrow$  arrows to change the gas to off and Press enter. Then press the quick button (MODE) scroll to Standby and press enter, then press the run button to get to the standby screen. On the 43i-TLE press run until it says sample. On the Data Logger press the escape button (Esc) until the main menu is reached. Take the data logger out of maintenance mode when the task has been completed. Use the arrow keys to Scroll to **CONFIGURATION MENU** (C) and press **ENTER**. Use the arrow keys to select **CONFIGURE DATA CHANNELS** (D) and press **ENTER**. Use the arrow keys to select **TAKE CHANNEL OUT OF MAINTENANCE (O)** and press

**ENTER**. Repeat procedures to take all channels out of maintenance mode. Press the (Esc) button until the main menu is reached. Use the arrow keys to select **LOG OUT** and press **ENTER**.

# **24.14.3 Maintenance and Diagnostics Check**

Check and record monitor readings on the data logger. Check and record any alarms on the analyzer. If alarms are present, check field sheet for out-of-control limits and perform any necessary maintenance. Check and record all diagnostics on the Verification Field Sheet, Form 3, Appendix A. Table 24-2 displays a list of diagnostic checks and their explanations.

Check and record the calibration factors on the 43i-TLE. Press **MENU** and scroll to **CALIBRATION FACTORS** and press **ENTER**. Record the SO<sub>2</sub> BKG and SO<sub>2</sub> COEF coefficients.

Write down any maintenance that was performed on the instrument or additional comments that may affect the air monitoring system. Examples include:

- replacement of UV lamps, pumps or tubing
- repairs or maintenance made to or around the shelter
- abnormal localized occurrences nearby
- suggestions for improvements to the system
- supplies that are needed
- checks or audits that were performed

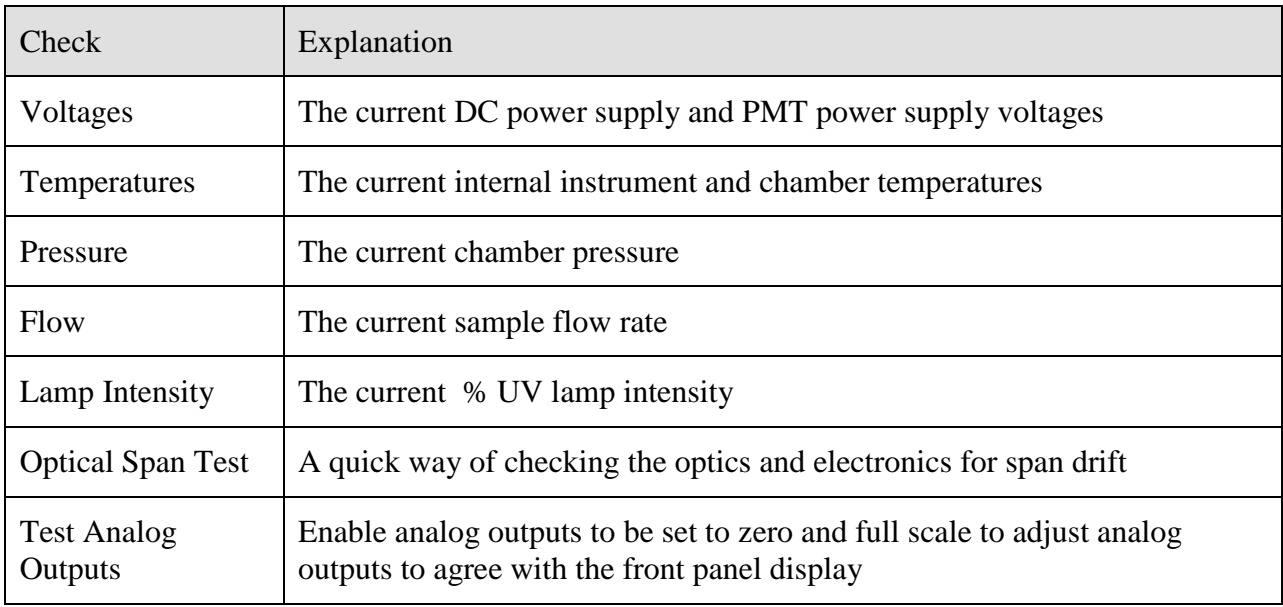

# **Table 24-2 Diagnostic Checks**

# **24.14.4 Zero, Precision and Span Checks**

Use the 146*i* to perform the precision/span checks by diluting the cylinder gas to the desired precision/span levels. The precision/span check must be performed through the sample line filter when used in daily sampling. The ranges are as follows:

• Precision: 5-20 ppb

- Mid Point: 80-90 ppb
- Span: 160-180 ppb

The zero air must be free of contaminants that could cause a detectable response on the  $SO_2$  analyzer. Polk County Air Quality Division uses the Teledyne 701 air generator with charcoal and Purafil® for the source of zero air. For more information on zero air scrubbers, see Polk County Air Quality SOP Section 25 for instructions for the Zero Air Module Model 701/701H.

The external zero air generator is connected to a manifold which is connected to the zero air port on the back of the 146*i* Calibrator. The 146*i* Calibrator output port is connected to a "T" that splits between the span and zero ports on the 43*i*-TLE.

#### **24.14.4.1 Span Check**

There are two span levels conducted. A span level of 70-90% of the upper range limit of the instrument (or 160-180 ppb). The second level is a mid point level in the range of 80-90 ppb.

On the 43*i*-TLE, press the **RUN** button to put the site analyzer in **SPAN** mode.

On the Main Screen (or Standby Screen) of the 146*i* Calibrator, press the **MENU** button to access the Main Menu Screen. Scroll to **OPERATION** and press **ENTER**. Use the  $\leftarrow$  and  $\rightarrow$ buttons to select desired **GAS** and press **ENTER**. Use the ↓ button to scroll down to **SPAN**. Use the  $\leftarrow$  and  $\rightarrow$  buttons to scroll to **SPAN 3** and press **ENTER**. **SPAN 3** has been programmed to produce the span level of 70-90% the upper range limit of the instrument (or 160-180 ppb). Perform the span check using a cylinder containing 9 to 12 ppm  $SO_2$  in  $N_2$ . Press quick button (DIAGS) scroll down to flows press enter. This screen reports the actual gas and zero-air flows and the corresponding target flows.

Allow the site analyzer to run for 5 minutes or until stable, then record the SO2 flow, zero actual and gas actual readings from the  $TL-SO<sub>2</sub>$  channels on the Verification Field Sheet, Form 3, Appendix A. Repeat for other spans.

#### **NOTE: Polk County Air Quality uses the Agilaire Model 8832 data loggers for data recording. The values indicated on the data logger are the values that are being transmitted to, and recorded by the central computer. Therefore, it is important that the data logger readings are recorded on the field sheet.**

Determine the analyzer's span % difference. Refer to Section 24.10.3 for acceptable control limits.

Repeat Section 24.14.4.1 for the mid-point level span check. Use **SPAN 2** for the mid point level span check, it has been programmed to produce the mid point level span check in the range of 80-90 ppb.

Refer to Table 24-3 of this SOP or to the Measurement Quality Acceptance Tables from the Quality Assurance Handbook for Air Pollution Measurement Systems, Volume II, Appendix D. EPA-454/B-13-003, May 2013: [http://www.epa.gov/ttnamti1/files/ambient/pm25/qa/QA-](http://www.epa.gov/ttnamti1/files/ambient/pm25/qa/QA-Handbook-Vol-II.pdf)[Handbook-Vol-II.pdf](http://www.epa.gov/ttnamti1/files/ambient/pm25/qa/QA-Handbook-Vol-II.pdf) for the acceptance criteria. The calibration data is saved for use as a point of reference for subsequent calibrations., Measurement Quality Objectives (MQO) for control

limits and recommended corrective actions to follow. If adjustments are necessary, it must be performed after the zero/precision/span checks are finished.

#### **24.14.4.2 Precision Check**

At this point the span readings have been recorded, perform the precision level check. On the Main Screen (or Standby Screen) of the 146*i* Calibrator, press the MENU button to access the Main Menu Screen. Scroll to **OPERATION** and press **ENTER**. Use the ↓ button to scroll down to **SPAN**. Use the  $\leftarrow$  and  $\rightarrow$  buttons on the 146*i* to scroll to **SPAN** 1 and press **ENTER**. **SPAN 1** has been programmed to produce the precision level of 5-20 ppb.

Allow the site analyzer to stabilize for a minimum of 5 minutes and record all data logger readings from the  $TL-SO<sub>2</sub>$  channels on the Verification Field Sheet, Form 3, Appendix A.

Using the following equation to determine the percent difference between the data logger and the Calibrator:

% *Difference* = 
$$
\frac{C_M - C_{146}}{C_{146}} \times 100
$$
  
Where:  

$$
C_M = \text{data logger concentration, ppb}
$$

$$
C_{146} = \text{Calibration concentration, ppb}
$$

# **24.14.4.3 Zero Check**

At this point the precision reading has been recorded, perform the zero check. On the 43i-TLE, press the **RUN** button to put the site analyzer in **ZERO** mode. On the Main Screen (or Standby Screen) of the 146*i* Calibrator, press the **MENU** button to access the Main Menu Screen. Scroll to **OPERATION** and press **ENTER**. Use the  $\downarrow$  button to scroll down to **SPAN**. Use the  $\leftarrow$  and  $\rightarrow$  buttons on the Calibrator to scroll to **ZERO** and press **ENTER** to put the 146*i* Calibrator in zero air mode. With the zero air flowing, verify that the Calibrator and data logger reads 0.000  $ppb \pm 5.0$  ppb. Allow the site analyzer to stabilize for a minimum of 5 minutes and record all data logger readings from the  $TL-SO<sub>2</sub>$  channels on the Verification Field Sheet, Form 3, Appendix A.

Evaluate ambient data during clean periods when measured levels approach zero. Reported hourly concentrations of data are expected to be slightly negative on occasion but rarely will it be more negative than -0.2 ppb. In cases where ambient data is significantly negative this indicates either instrument baseline drift or a problem with the system's zero-air quality. Refer to Table 24-3 of this SOP or to the Measurement Quality Acceptance Tables from the Quality Assurance Handbook for Air Pollution Measurement Systems, Volume II, Appendix D. EPA-454/B-13- 003, May 2013: <http://www.epa.gov/ttnamti1/files/ambient/pm25/qa/QA-Handbook-Vol-II.pdf> for the acceptance criteria. The calibration data is saved for use as a point of reference for subsequent calibrations., Measurement Quality Objectives (MQO) for control limits and recommended corrective actions to follow. If adjustments are necessary, it must be performed after the precision and span checks are finished.

**NOTE: If a problem is recognized while performing maintenance, diagnostic, zero air, weekly precision or span checks which has or could affect data, a corrective action form is to be filled out describing the problem identified and the action taken to correct the problem, Form 4, Appendix A. All forms and documentation must be submitted to the Quality Assurance Officer.**

# **24.14.4.4 Invalidate Data and Recalibrate**

If the precision check results in a percent difference of  $+10\%$ , or if the zero drift is  $+5.0$  ppb, or if the span drift is  $+10\%$ , the site analyzer must be recalibrated and the data will be invalidated back to the last valid zero/precision/span check. See Section 24.9 for calibration procedures. Record all calibration information in the log books.

# **24.14.5 Standby Mode**

Once all checks have been completed, put the 146*i* Calibrator back in Standby Mode. From the Main Menu, use the ↓ to scroll to **FLOW MODES** and press **ENTER**. Press **ENTER** to select **STANDBY**. Press the RUN button to return to the main screen.

# **24.15 Automated Zero and Span Checks**

The External 24-hour Zero Check is conducted along with the 24-hour precision and span check at a concentration of 20 ppb for precision and between 80-90% of full range scale (160-180 ppb) for span utilizing the auto function of the Thermo Scientific 146*i* Dynamic Gas Calibrator in conjunction with the 43*i*-TLE analyzer. The data is flagged for this period with a "C" on the data logger.

For the 43*i*-TLE, the 24-hour Zero Check is plumbed into the zero port in the back of the analyzer. The 24-hour Precision and Span Check is plumbed to the span port on the back of the analyzer. Zero air and Span Gas should be provided to the analyzer at atmospheric pressure.

The automated zero, precision and span checks are used to determine if the 43*i*-TLE is operating properly, and if drift in instrument response has occurred. For these checks, the challenge gas should be sampled through as much of the sampling inlet system as practical to mimic the actual sampling of ambient air. The results of the zero/precision/span checks should be plotted on control charts to graphically illustrate the trends in the response of the analyzer to the challenge gases.

Polk County Air Quality Division will use the "percent difference" equation to determine the percent difference between the data logger and the transfer standard during the auto zero/precision/span check. However, since the 48*i*-TLE performs an hourly zero calibration, "zero drift" is defined as a comparison of the current indicated concentration to the current known concentration, or zero verifying it reads  $\langle 3.0 \text{ pb}$  and a span drift of  $\langle +10 \rangle$ %. Data may be invalidated on the basis of automated zero or span checks exceeding these ranges, if troubleshooting procedures reconfirm results.

There are several components to a successful automated zero and span checks:

- **•** A zero air generator that gives an output of at least 10 psig. The generator is equipped with dual scrubbers of charcoal and "Perma Pure" to remove any water vapor or contaminants which may result in scrubbing. See Polk County Air Quality SOP Section 25 for instructions for the Teledyne 701 Zero Air Generator.
- **•** A Calibration Program setup in the 146*<sup>i</sup>* Calibrator
- **•** A Calibration Program setup in the 43*i-*TLE Site Analyzer
- **•** A Digital Outputs setup on the 146*<sup>i</sup>* Calibrator
- **•** A Calibration Program setup in the AirVision Software for the Agilaire Model 8832 data logger

#### **24.15.1 Calibration Program in the 146***i* **Calibrator**

A calibration program must be set up in the 146*i* Calibrator before the calibration will occur. From the Main Menu, use the ↓ button to scroll to **PROGRAM MENU** and press **ENTER**. From the Program Menu, use the ↓ button to scroll to **PROGRAM CYCLE** and press **ENTER**.

# **24.15.1.1 Program Cycle**

The Program Cycle screen is used to turn the program mode on or off. The Program Cycle must be enabled for a programmed event to occur. From the Program Cycle Status Screen, press **ENTER** enable the program cycle.

# **24.15.1.2 Period Hours**

The period Hours screen defined the period or interval between zero and span checks. Periods between 0 and 999 hours are acceptable. To turn the check off, set the period to 0.

From the Program Menu, use the ↓ button to scroll to **PERIOD HOURS** and press **ENTER**. Use the  $\leftarrow$  and  $\rightarrow$  buttons to move the cursor left or right, and the  $\uparrow$  and  $\downarrow$  buttons to increment or decrement to the desired numeric value. Polk County Air Quality will use a sample period of 24-hours.

#### **24.15.1.3 Next Cycle**

The Next Cycle screen is used to view and set the next zero and span check date and time. Once the initial check is performed, the date and time of the next check is calculated and displayed.

From the Program Menu, use the ↓ button to scroll to **NEXT CYCLE** and press **ENTER**. Use the → button to select: year, month, day, hour, minutes, or seconds. Use the ↑ or ↓ buttons to increase/decrease the desired value. Set the appropriate date and time and press **ENTER**. **Polk County Air Quality will run their auto-calibration program daily at 22:00.**

#### **24.15.1.4 Events**

The Events Menu is used to configure events that are part of the program cycle. The number of events and total time of enabled events are displayed. The target values on the right side of the display, is an abbreviated line that describes the settings for that specific event, and should show the desired values based on the displayed operation parameters on the left side. Specific parameters include:

- **•** Gas: A-F, Zero
- Span level for the gas: 1-5, Zero
- Ozonator and permeation levels: 1-5, Off
- **•** Photometer mode: I=internal, E=external, C=control
- **•** Event duration time in minutes

From the Program Menu, use the ↓ button to scroll to **EVENTS** and press **ENTER.** Use the ↓ button to scroll to Event 1 and press **ENTER**. Event 1 will be used for the zero check. To set the zero air duration, use the ↓ button to scroll to **ENABLED** and press **ENTER**. Use the  $\leftarrow$  and  $\rightarrow$  buttons to move the cursor left or right, and the  $\uparrow$  and  $\downarrow$  buttons to increment or decrement to the desired numeric value. Polk County Air Quality will sample zero air for 19 minutes. Use the  $\downarrow$  button to scroll to **GAS B** and press **ENTER**. Use the  $\leftarrow$  and  $\rightarrow$  buttons to move the cursor left or right, and the ↑ and ↓ buttons to increment or decrement to set the cylinder tank concentration. Use the  $\downarrow$  button to scroll to **SPAN 0** and press **ENTER**. Use the  $\leftarrow$ and → buttons to move the cursor left or right, and the ↑ and ↓ buttons to increment or decrement to set the value to 0 ppb.

From the Events Menu, use the ↓ button to scroll to **EVENT 2** and press **ENTER.** Use the ↓ Event 2 will be used for the precision and span check. To set the span duration, use the ↓ button to scroll to **ENABLED** and press **ENTER**. Use the  $\leftarrow$  and  $\rightarrow$  buttons to move the cursor left or right, and the ↑ and ↓ buttons to increment or decrement to the desired numeric value. Polk County Air Quality will sample span gas for 19 minutes. Use the ↓ button to scroll to **GAS B** and press **ENTER**. Use the  $\leftarrow$  and  $\rightarrow$  buttons to move the cursor left or right, and the  $\uparrow$  and  $\downarrow$ buttons to increment or decrement to set the cylinder tank concentration. Use the ↓ button to scroll to **SPAN 1** (for precision) and press **ENTER**. Then repeat for **SPAN 3** (for span). Span 1 and 3 have been programmed to sample gas at the precision level of 20 and span level of 170.0 ppb. See Polk County Air Quality SOP Section 26 for instructions on programming the precision and span concentrations in the 146*i* for the Dynamic Gas Calibrators.

# **24.15.2 Calibration Program in the 43***i***-TLE**

A calibration program must be set up in the 43*i*-TLE so that the zero port and span port are opened at the appropriate time. This program will occur simultaneously with the calibration program in the 146*i* Calibrator. From the Main Menu, use the ↓ button to scroll to **CALIBRATIONS** and press **ENTER**. From the Calibration Menu, use the ↓ button to scroll to **ZERO/SPAN CHECK** and press **ENTER**.

# **24.15.2.1 Next Time**

The Next Time screen is used to view and set the next zero/span check date and time. Once the initial check is performed, the date and time of the next check is calculated and displayed.

From the Zero/Span Check Menu, use the ↓ button to scroll to **NEXT TIME** and press **ENTER**. Use the  $\rightarrow$  button to select: year, month, day, hour, minutes, or seconds. Use the  $\uparrow$  or  $\downarrow$  buttons to increase/decrease the desired value. Set the appropriate date and time and press **ENTER**. **Polk County Air Quality will use a sample time of 22:00 hours.**

**NOTE: At each site visit, the internal clock on the site analyzers and Calibrator should be synced to the time on the data logger.**

# **24.15.2.2 Period Hours**

The period Hours screen defined the period or interval between zero/precision/span checks. Periods between 0 and 999 hours are acceptable. To turn the check off, set the period to 0.

From the Zero/Span Check Menu, use the ↓ button to scroll to **PERIOD HR** and press **ENTER**. Use the  $\leftarrow$  and  $\rightarrow$  buttons to move the cursor left or right, and the  $\uparrow$  and  $\downarrow$  buttons to increment or decrement to the desired numeric value. **Polk County Air Quality will use a sample period of 24-hours.**

# **24.15.2.3 Zero Duration**

The Zero Duration Minutes Screen defines how long the zero level is sampled by the instrument. Durations between 0 and 60 minutes are acceptable.

To set the zero duration, use the  $\leftarrow$  and  $\rightarrow$  buttons to move the cursor left or right, and the  $\uparrow$  and ↓ buttons to increment or decrement to the desired numeric value. **Polk County Air Quality will sample zero air for 19 minutes.**

# **24.15.2.4 Precision and Span Duration**

The Precision and Span are both ran by through the span option. The Precision and Span Duration Minutes Screen defines how long the span level is sampled by the instrument. Durations between 0 and 60 minutes are acceptable.

To set the span duration, use the  $\leftarrow$  and  $\rightarrow$  buttons to move the cursor left or right, and the  $\uparrow$  and ↓ buttons to increment or decrement to the desired numeric value. **Polk County Air Quality will sample span air for 19 minutes.**

# **24.15.2.5 Averaging Time**

The Averaging Time screen allows the user to adjust the zero/span averaging time. This averaging time is used by the analyzer only when performing an automatic check. The analyzer's averaging time is used for all other functions.

From the Zero/Span Check Menu, use the ↓ button to scroll to **AVERAGE TIME** and press **ENTER**. Use the ↑ and ↓ buttons to scroll to **300 SEC** and press **ENTER**.

# **24.15.3 Digital Output Wiring of the 146***i* **Calibrator**

The Model 146*i* is remotely controllable through the 37-pin female rear panel connector with a 24-green wire placement connector. Refer to Thermo Scientific Model 146*i* Dynamic Gas Calibrator Instruction manual for correct wiring of the 37-pin digital output. Polk County Air Quality uses Gas B on the 146*i* to perform the auto zero and precision, span checks on the 43*i*. The 37-pin digital output is wired to positions 1, 2 and 3 on the Status Input Card of the Agilaire data logger.

# **Gas Wiring-Gas Bit 2 (Gas B)**

37-pin connector: Pins 2 and 21, refer to Page 2-8 of the 146*i* Instruction Manual 24-green wire placement connector: Pins 3 and 4, refer to Tables 2-2 and 6-6 of the 146*i* Instruction Manual

# **Precision and Span Wiring-Span Bit 2 (Span 1 & 3)**

37-pin connector: Pins 5 and 24, refer to Page 2-9 of the 146*i* Instruction Manual 24-green wire placement connector: Pins 9 and 10, refer to Tables 2-2 and 6-6 of the 146*i* Instruction Manual

The following conditions need to be met for the zero/precision/span check to occur: Zero: Gas Bit  $2 = 1$ (on), Span Bit  $1 = 0$ (off), Span Bit  $2 = 0$ (off) Prec: Gas Bit  $2=1$ (on), Span Bit  $1=(\text{on})$ , Span Bit  $2=0$  (off) Span: Gas Bit  $2 = 1$ (on), Span Bit  $1 = 1$ (on), Span Bit  $2 = 1$ (on)

# **24.15.4 Calibration Program in Agilaire AirVision Software**

A Calibration Program must be set up in AirVision in order for the software to recognize that the instrument is in calibration mode and flags the data with a "C". An Instrument-Controlled Calibration program will be used. Three separate phases will be configured: one phase for the zero check, one phase for the precision check and one phase for the precision check.

# **24.15.4.1 Configuring Automatic Calibration for Model 8832 Data Loggers**

In the **CONFIGURATION EDITOR** click on **DATA SOURCE DETAILS,** see Figure 24-4.

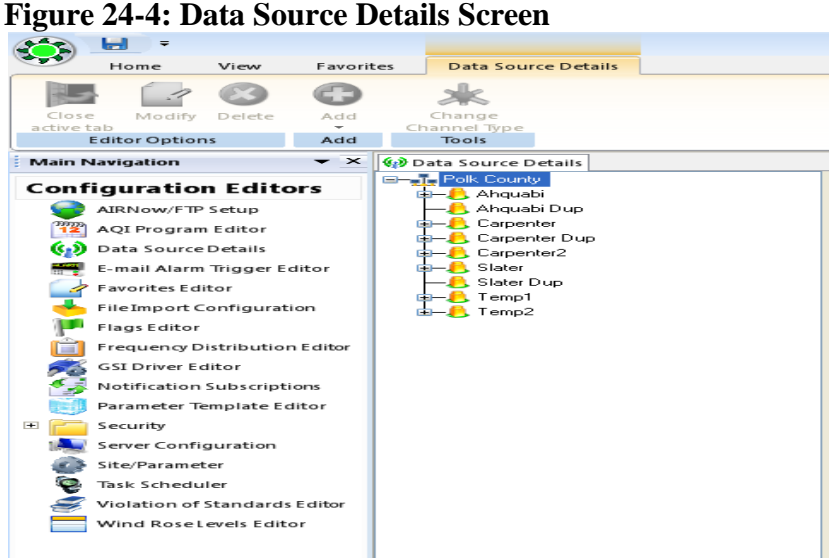

Click on the "**+**" beside the desired site name for which the calibration program is to be configured. Click to highlight the logger at that site, see Figure 24-5.

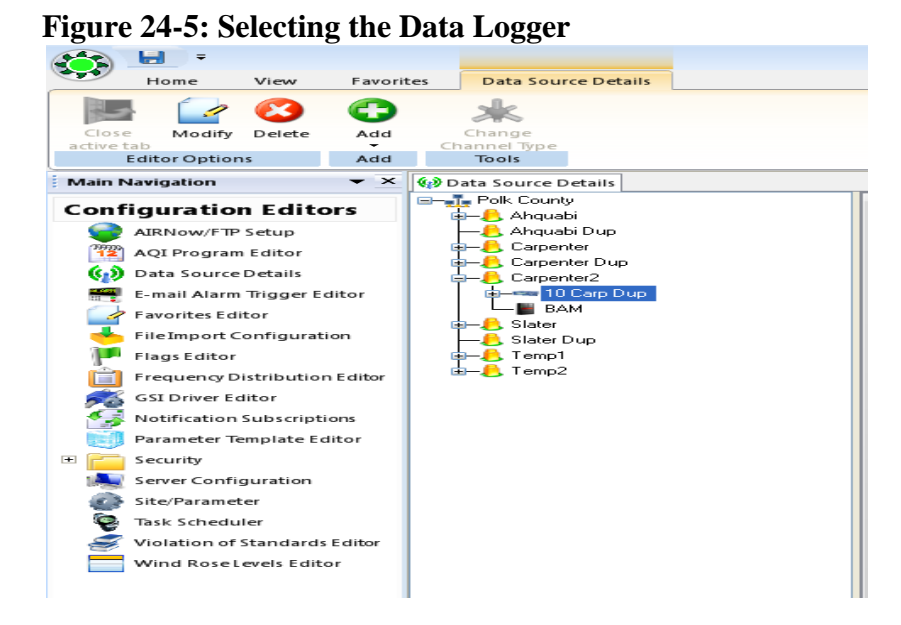

Now a calibration program can be added to that logger. From the menu bar, click the **ADD** button. Click **ADD CALIBRATION** from the drop-down menu. Select **INSTRUMENT CONTROLLED** from the calibration drop-down menu, see Figure 24-6.

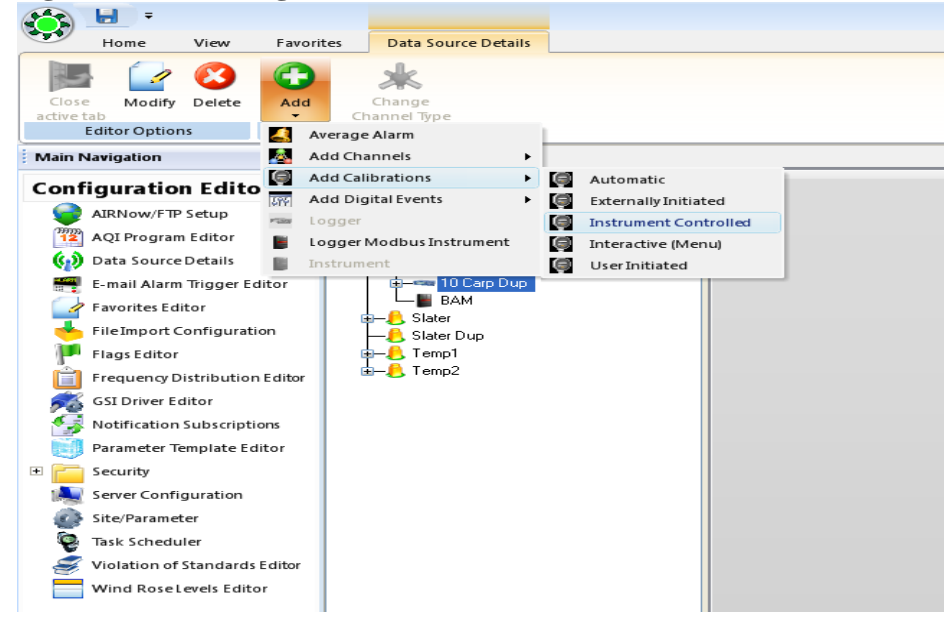

**Figure 24-6: Adding an Instrument Controlled Calibration** 

An instrument controlled calibration is initiated by the relay output program set up in the Thermo 146*i* Calibrator, refer to Section 24.15.3. The data logger senses the zero, precision and span phases through its digital input lines, see Figure 24-9. For each phase, a specific pattern of input control line status is defined. The data logger monitors input control line status and when the

specified pattern is met, the corresponding calibration phase is initiated. There is no predefined duration for individual phases programmed into the AirVision calibration program; each phase will continue until the input line pattern is no longer met. The duration of each phase is determined by the calibration program in the Thermo 146*i* Calibrator, refer to Section 24.15.1. **Polk County uses a 19 minute duration for each desired phase.** At the end of each phase, the concentrations are written into the calibration report.

A **SEQUENCE EDITOR** Screen appears, see Figure 24-7.

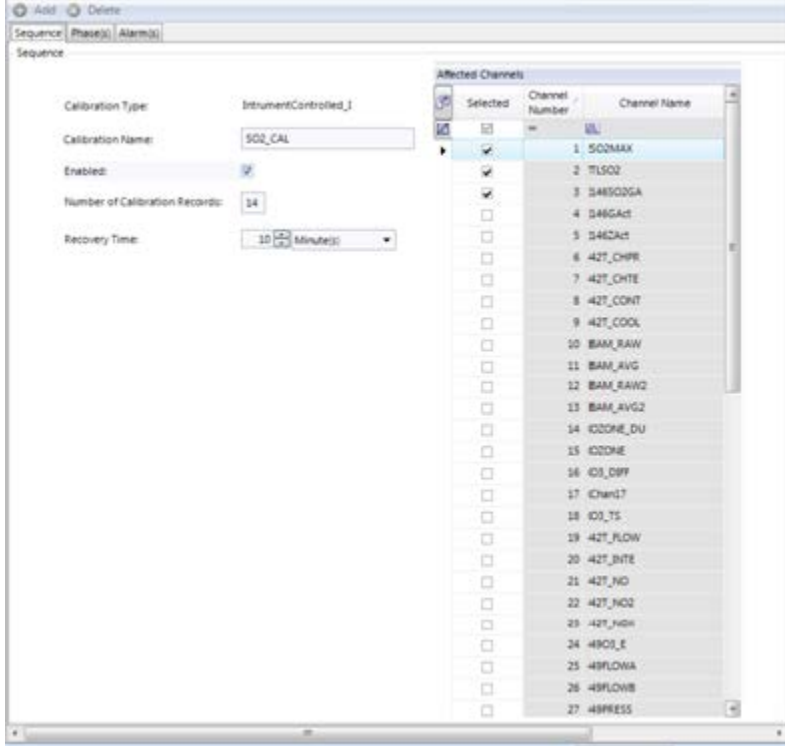

**Figure 24-7: Sequence Editor Screen**

Complete the following fields:

- **• Calibration Type** will already be filled in as Instrument(Controlled)
- **• Calibration Name** is required to identify the calibration program
- **• Enabled** check if the calibration is to run
- **• Number of Calibration Records** determines how many calibrations the data logger will store before overwriting
- **Recovery Time** specifies the time required to purge the calibration gases after calibration phases are competed. This function provides a delay before normal sampling and averaging resumes. **Polk County Air Quality will use a recovery time of 10 minutes.**
- **• Affected Channels** determines which channels will be taken off-line during the calibration. Select from a list of previously configured parameters.

# **24.15.4.2 Configuring Calibration Phases**

At least one phase must be configured for each calibration. Polk County Air Quality uses two phases for the  $TL-SO<sub>2</sub>$  auto checks: a zero phase, a precision phase and a span phase. Click the **ADD PHASE** button in the Sequence Editor Screen. The **PHASE EDITOR SCREEN** will appear, see Figure 24-8.

| Sequence Pruse : Alarmisi |                   |                   |                                                                                                    |         |                       |             |
|---------------------------|-------------------|-------------------|----------------------------------------------------------------------------------------------------|---------|-----------------------|-------------|
| Phases                    |                   |                   |                                                                                                    |         |                       |             |
|                           | <b>Phase Name</b> | Phase Number<br>w | Response Time                                                                                                    | Enabled | <b>Status Pattern</b> |             |
| Zero<br>¥.<br>. .         |                   |                   |                                                                                                    | ×       | Select Lines          |             |
| Prec                      |                   |                   | $\begin{array}{r} \begin{tabular}{c} 1 & 0 \\ 2 & 0 \\ 3 & 6 \\ 1 & 6 \\ 2 & 6 \\ 3 & 6 \\ \end{tabular} \end{array} \begin{array}{c} \begin{tabular}{c} 0.05M \\ \begin{tabular}{c} 0.05M \\ \begin{tabular}{c} 0.05M \\ \end{tabular} \end{tabular} \end{array}$ | ¥,      | Select Lines          | <b>PREC</b> |
| Span                      |                   |                   |                                                                                                    | Ÿ.      | Select Lines          |             |
|                           |                   |                   |                                                                                                    |         |                       |             |
|                           |                   |                   |                                                                                                    |         |                       |             |
|                           |                   |                   |                                                                                                    |         |                       |             |
|                           |                   |                   |                                                                                                    |         |                       |             |
|                           |                   |                   |                                                                                                    |         |                       |             |

**Figure 24-8: Phase Editor Screen**

To set up, complete the following fields:

- **• Name of Phase** Enter a user-defined name that identifies each phase of the calibration sequence. Valid values are A-Z and 0-9.
- **• Phase Number** Enter to specify the order in which the phase will occur within the calibration. Phase numbers must be in sequence, beginning with 01.
- **• Response Time** Enter a time to specify how long data will be averaged during a calibration phase. **Polk County Air Quality will use a Response Time of one minute.**

Press **SELECT LINES** under **STATUS PATTERN** to set up the specific pattern of input control line status. Each phase will have a unique pattern. The zero phase, displayed in Figure 24-9, will have a pattern of  $1 =$  on and  $2.3 =$  off. The precision phase will have a pattern of 1 & 2 on and 3 off. The span phase will have a pattern of  $1,2,3 =$  on. Normal sample mode will have a pattern of  $1,2,3, =$  off.

# **NOTE: When reading the status inputs from the Model 8832 data logger, the following patterns will be observed:**

- **•** Zero Phase: 1&2=0&3=0
- **•** Precision Phase: 1&2 & 3=0
- **•** Span Phase: 1&2&3

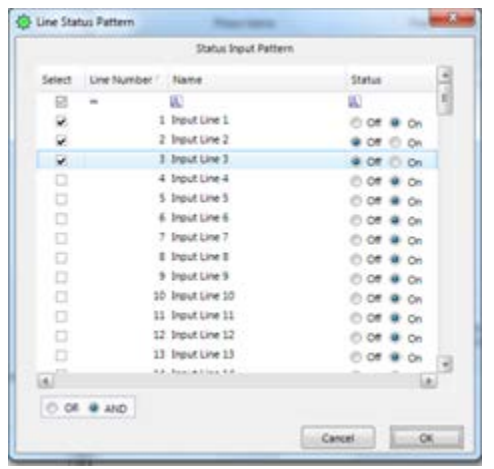

#### **Figure 24-9: Input Control Lines Screen, Programmed for the Zero Phase**

#### **24.15.4.3 Configuring Expected Values**

Enter an expected value for each phase. The expected value is typically the value of calibration gas. Highlight the desired phase to configure the expected value. Click the **ADD** button in the Menu bar, and select **PHASE CHANNEL** from the drop-down menu, see Figure 24-10.

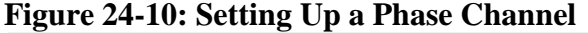

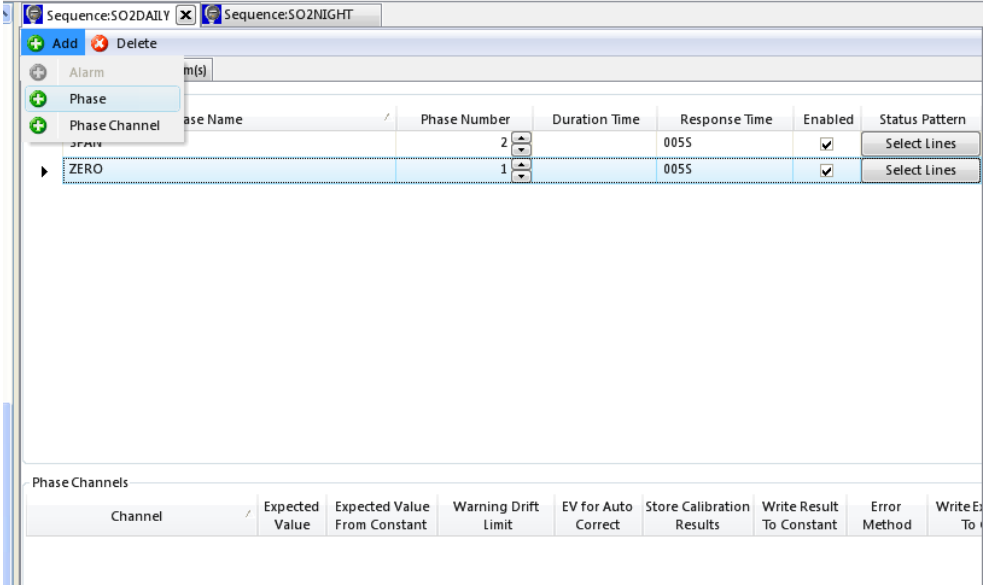

Select a phase and click OK to continue to the **EXPECTED VALUE EDITOR** Screen, see Figure 24-11.

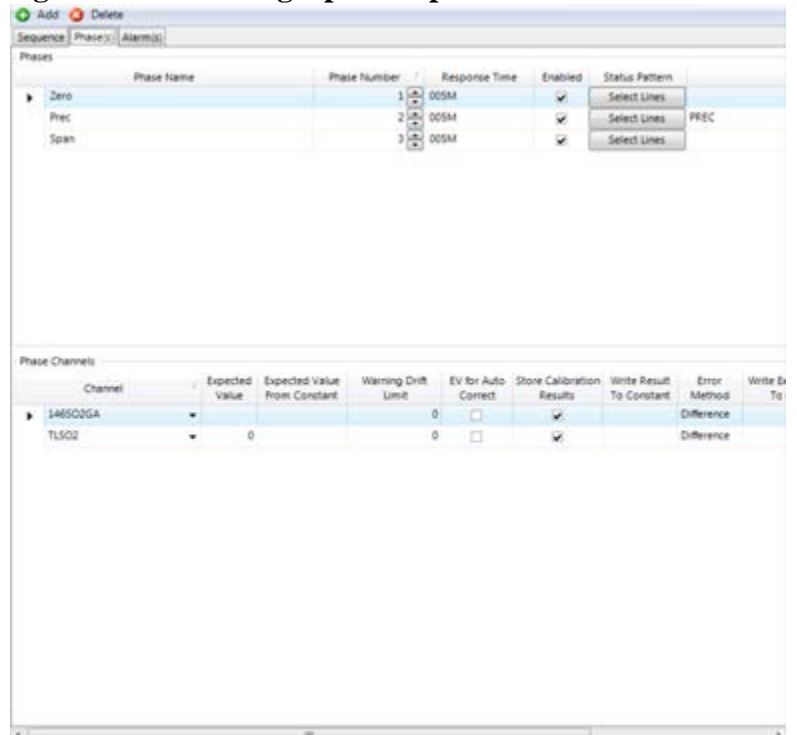

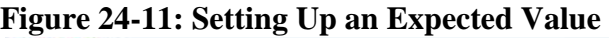

Complete the following fields:

- **• Channel** Use the drop-down menu to select the desired parameter for which the auto-calibration is to occur.
- **Expected Value** Enter a value in this text box to specify the expected value of the calibration for the phase. **Polk County Air Quality uses the expected values: Zero Phase=0, Precision Phase = 20 ppb and Span Phase=170 ppb.**
- **Store Calibration Records** Click this box to store the value of the data point in the calibration record. Leave this field blank if you are using a parameter for calibration correction only or writing to math pack, so the value will not be included in calibration records (i.e., if the parameter is not required by regulations to be calibrated).
- **• Error Method** Use the drop-down menu to select the error method to be used in the calibration report from the following choices: % difference, linearity, standard.

Click the **SAVE** button to save the calibration program.

#### **SO<sub>2</sub>** Validation Template

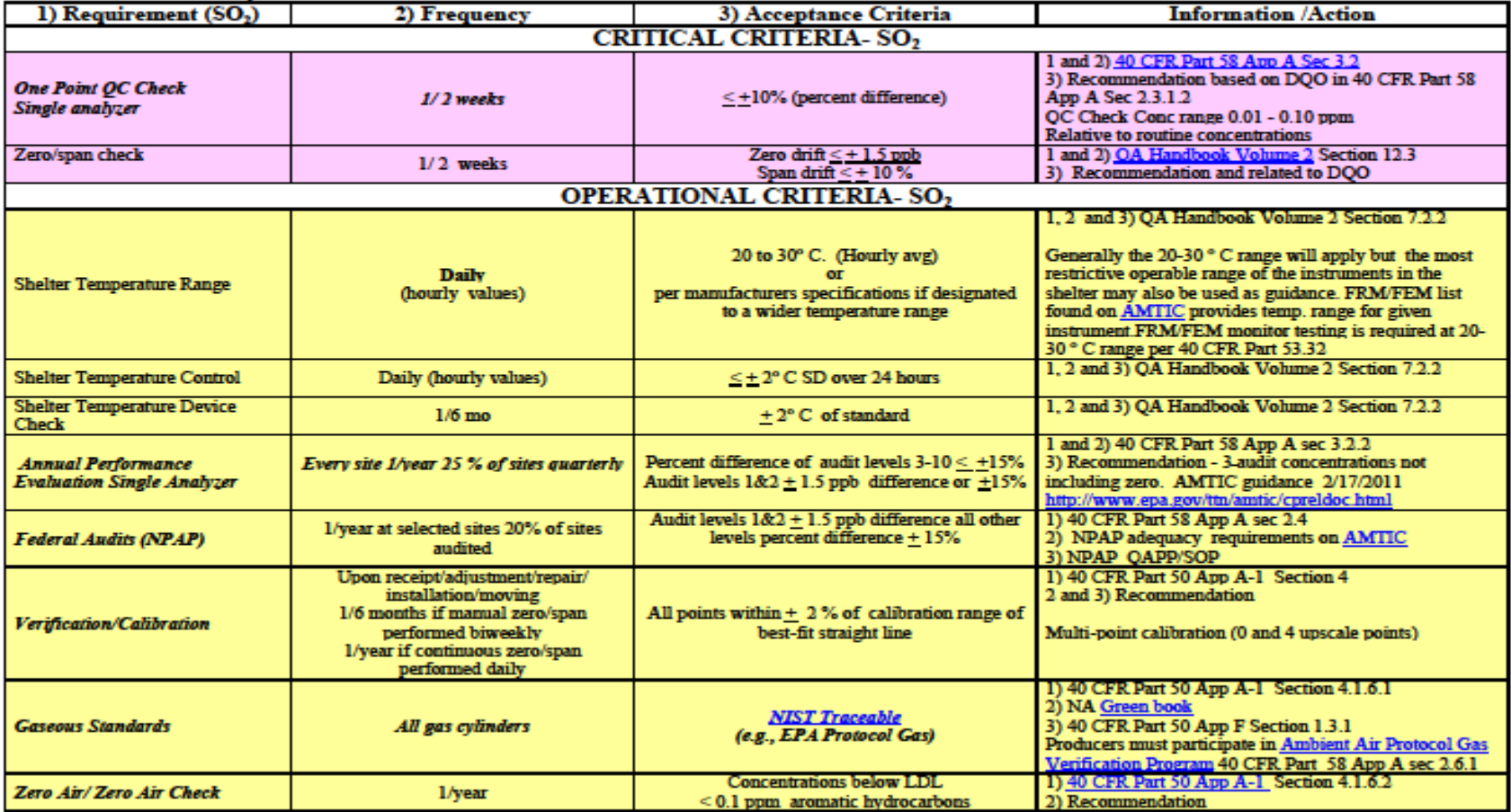

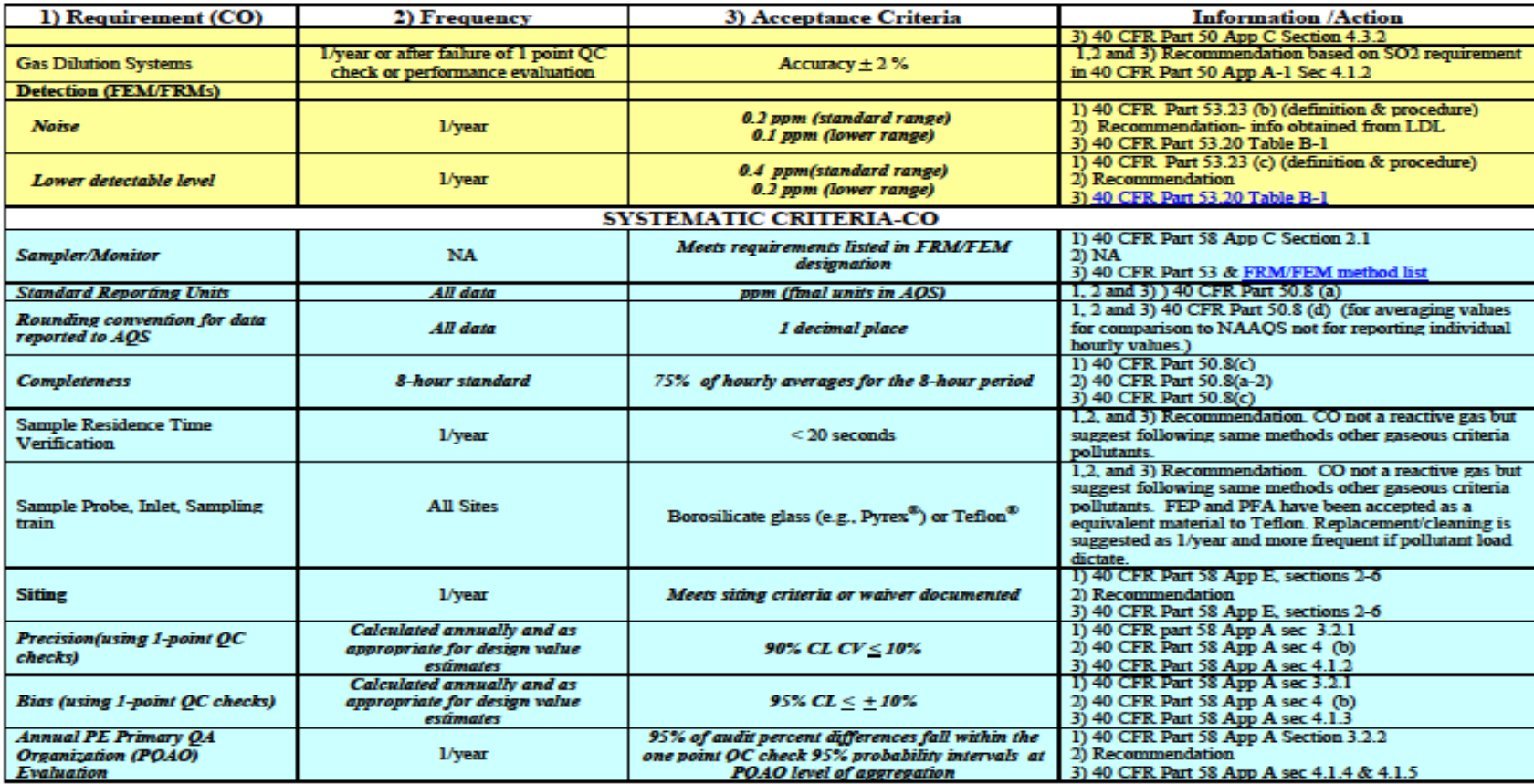

**Note: Polk County Air Quality's SOP may specify more stringent requirements or non critical criteria or more frequent QA procedures than required by the EPA. The operational and systematic criteria listed in the MQO Table are the Federal minimum criteria only.**

**Section 24: Trace Level SO2 Revised: March 13, 2015 Revision Number: 8**

# **APPENDIX A-Critical Forms and Field Sheets**

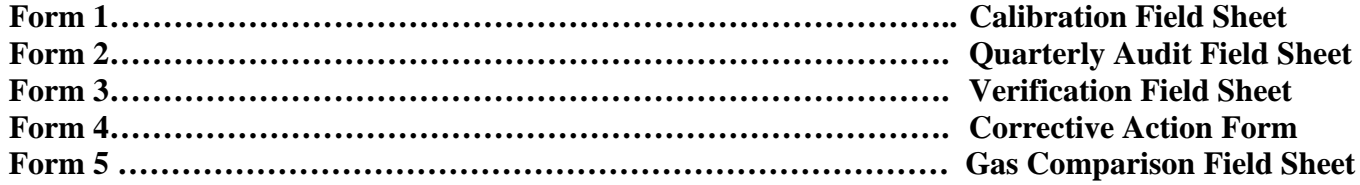

# **Form 1 – Calibration Field Sheet**

# **Trace Level Sulfur Dioxide Multi-Point Calibration Spreadsheet**

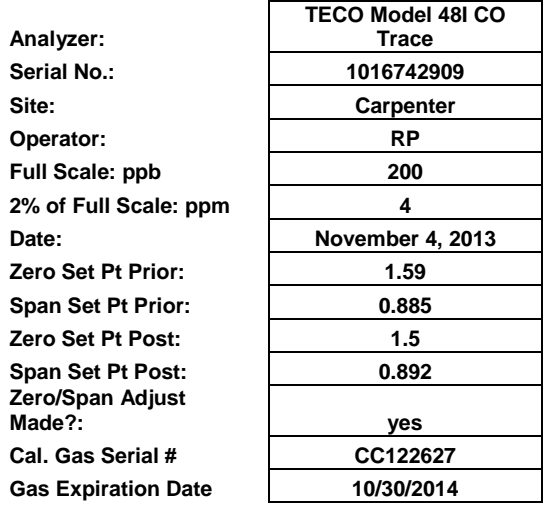

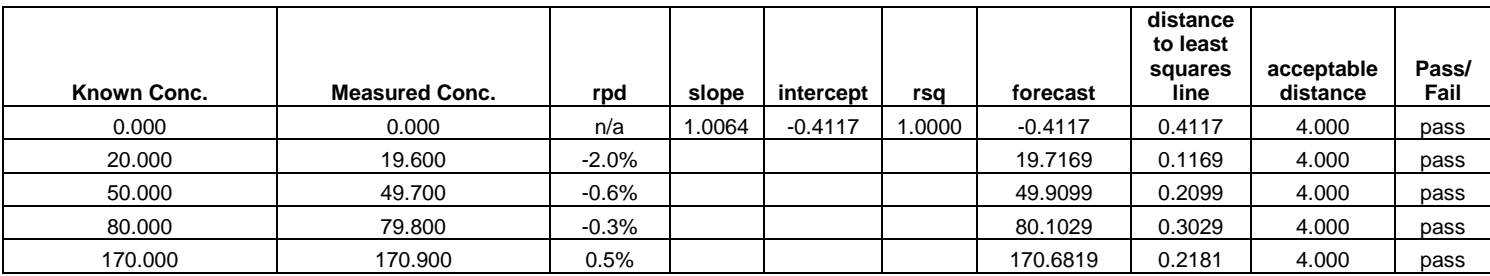

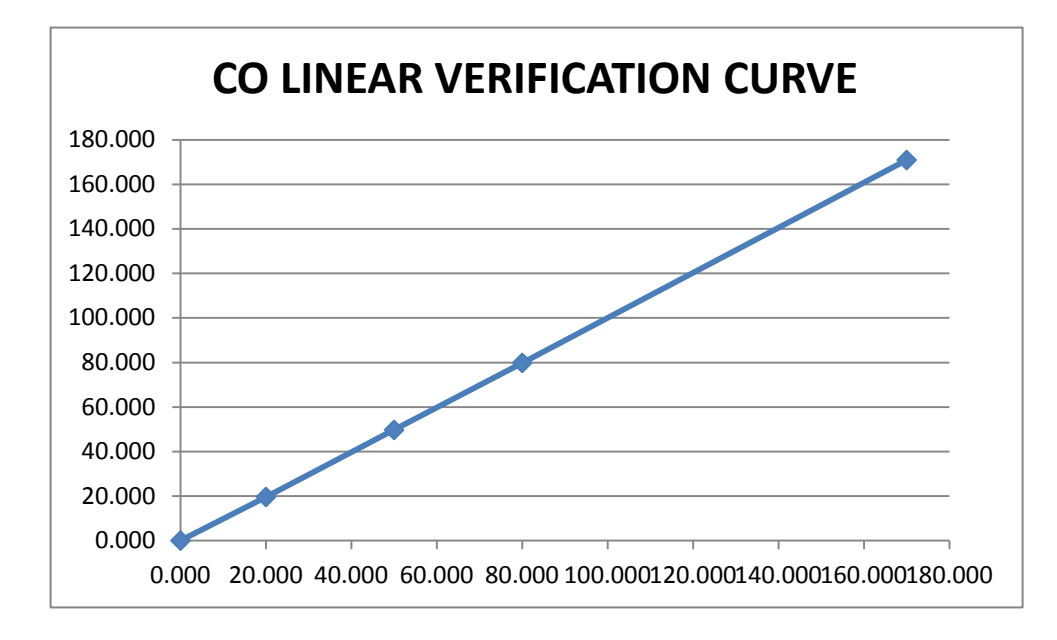

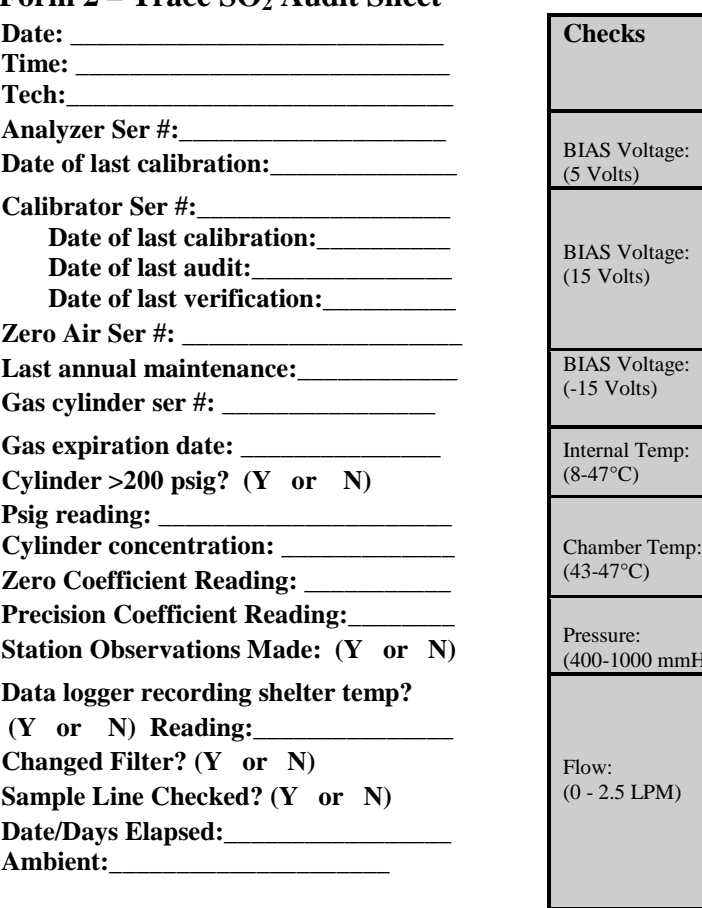

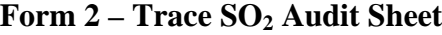

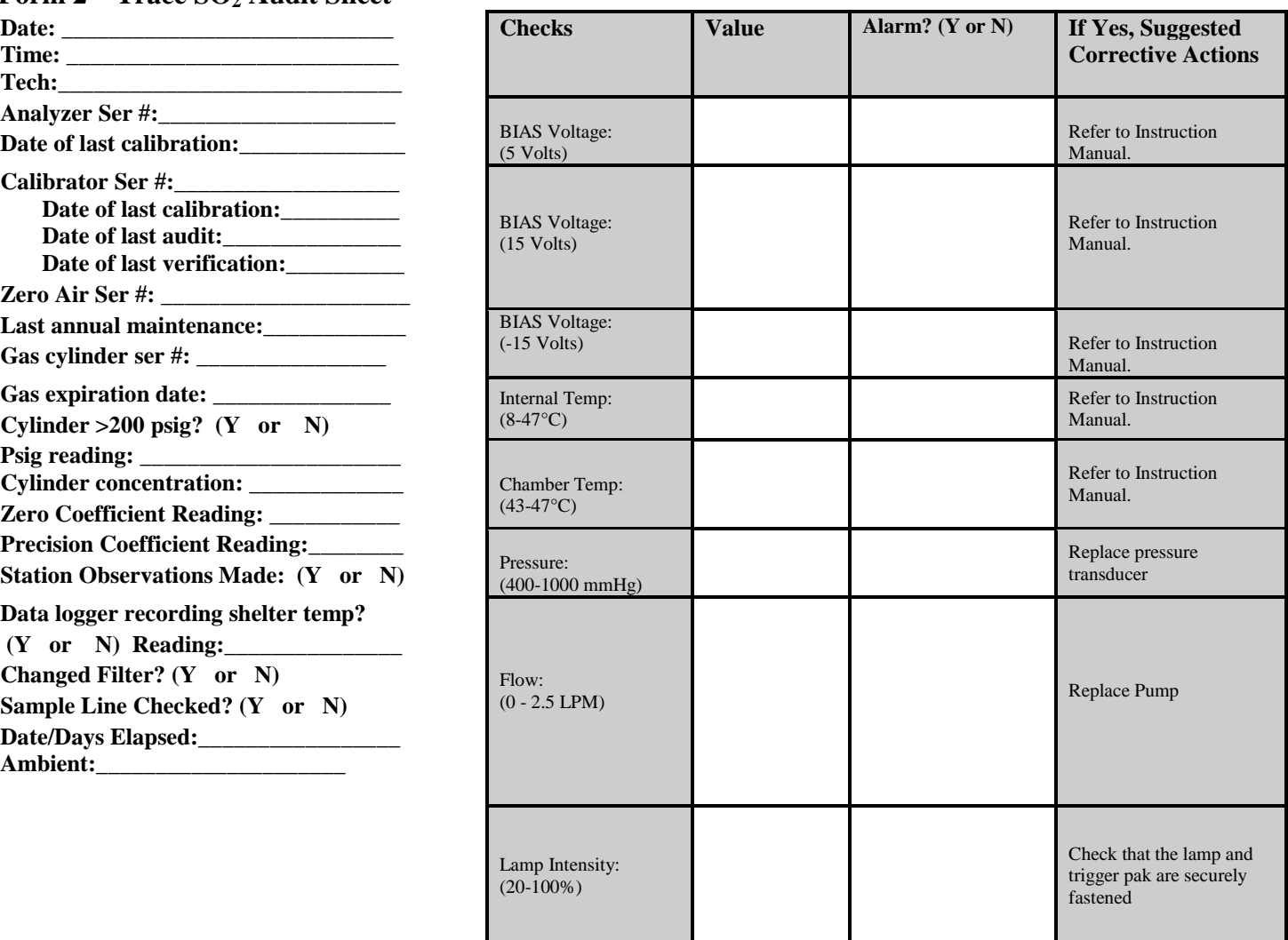

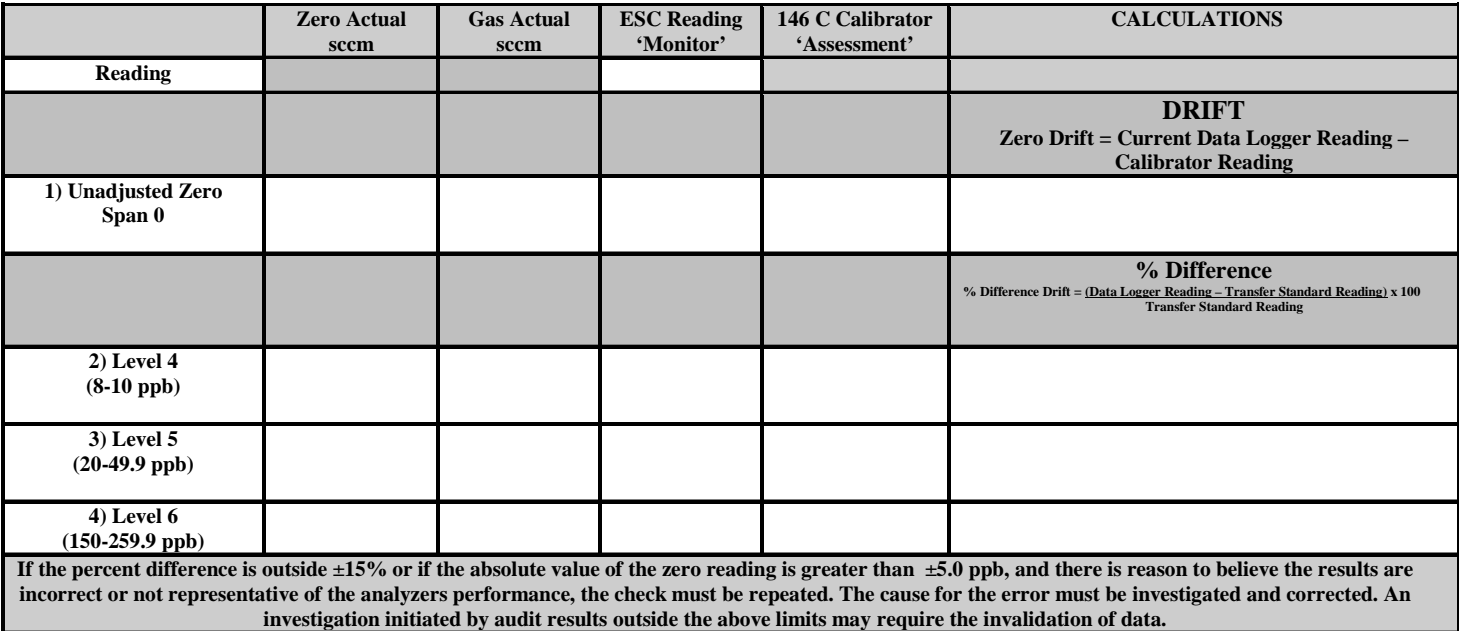

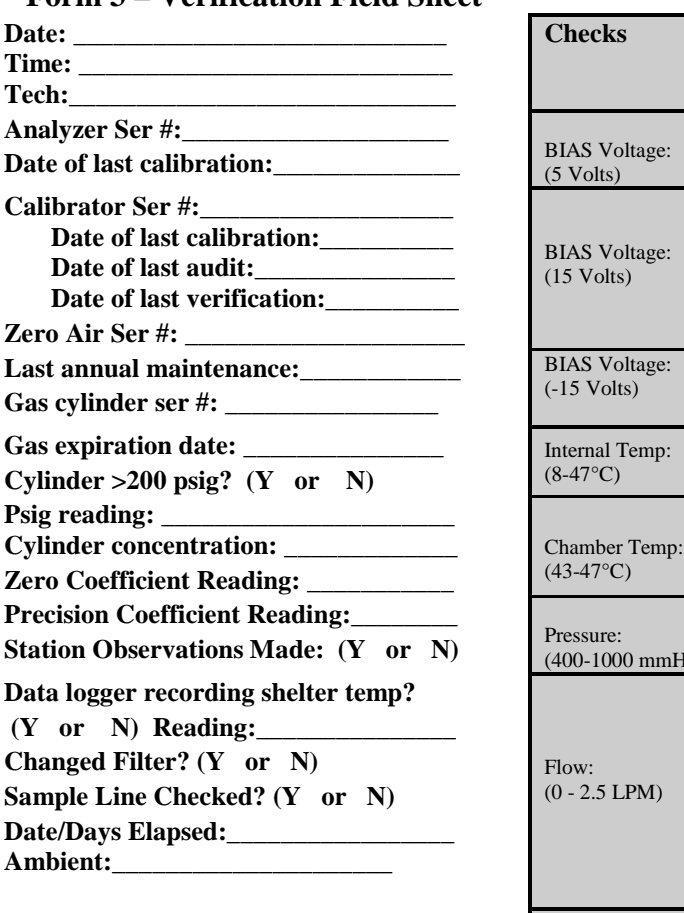

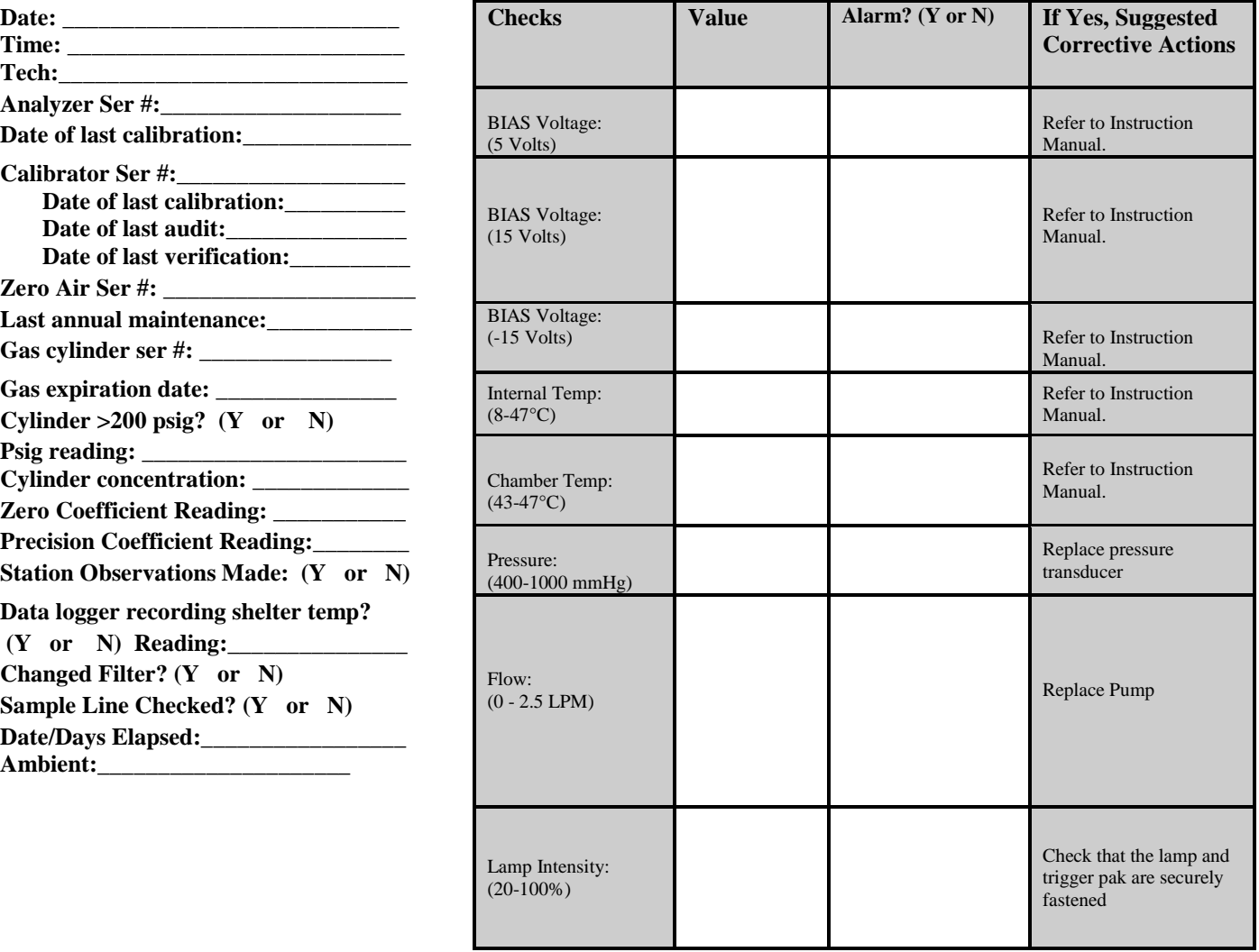

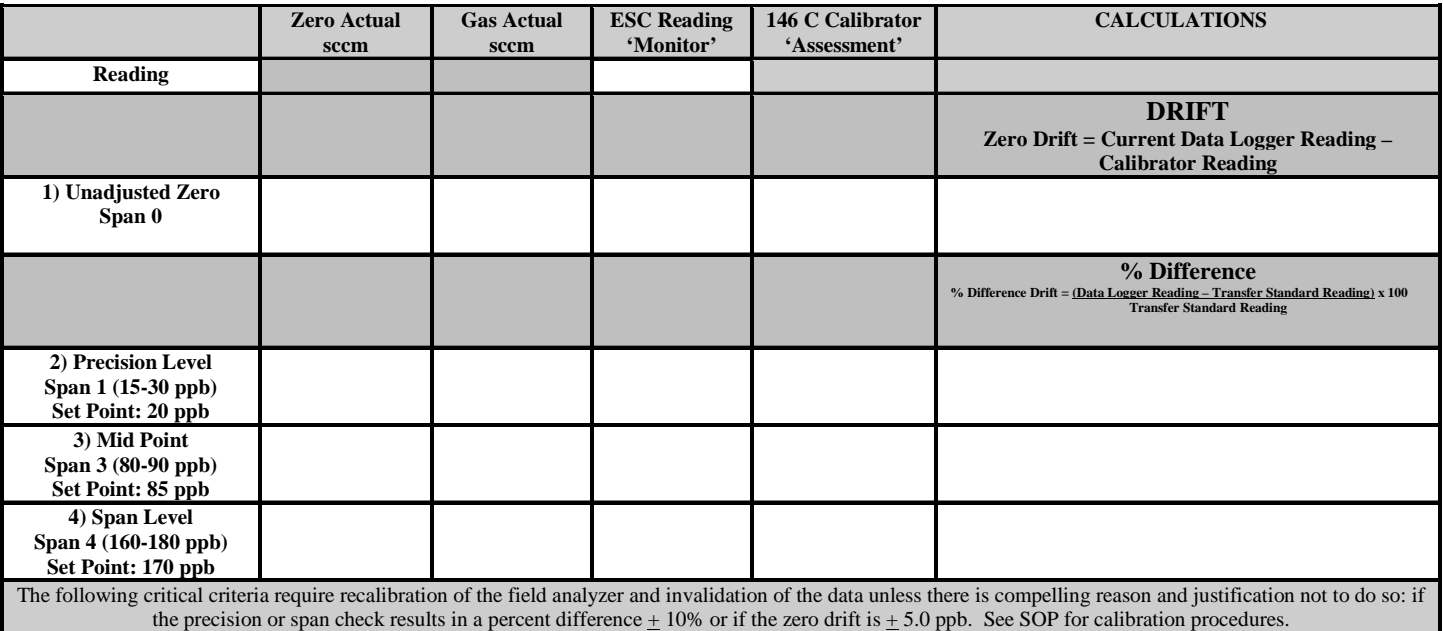

# **Form 3 – Verification Field Sheet**

**Form 4 – Corrective Action Form**

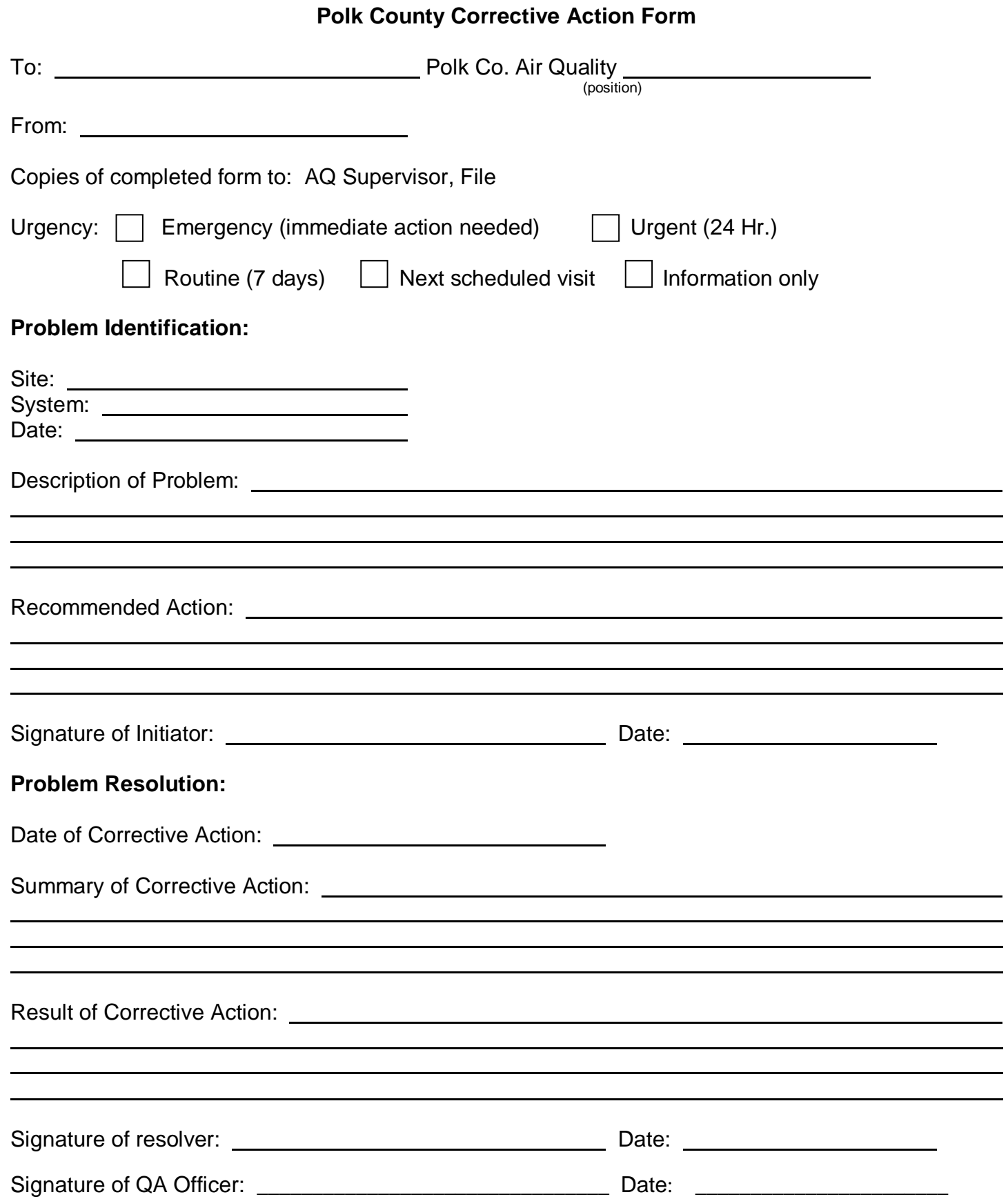

#### **Section 24: Trace Level SO2 Revised: March 13, 2015 Revision Number: 8**

# **Form 5 – Gas Comparison Field Sheet**

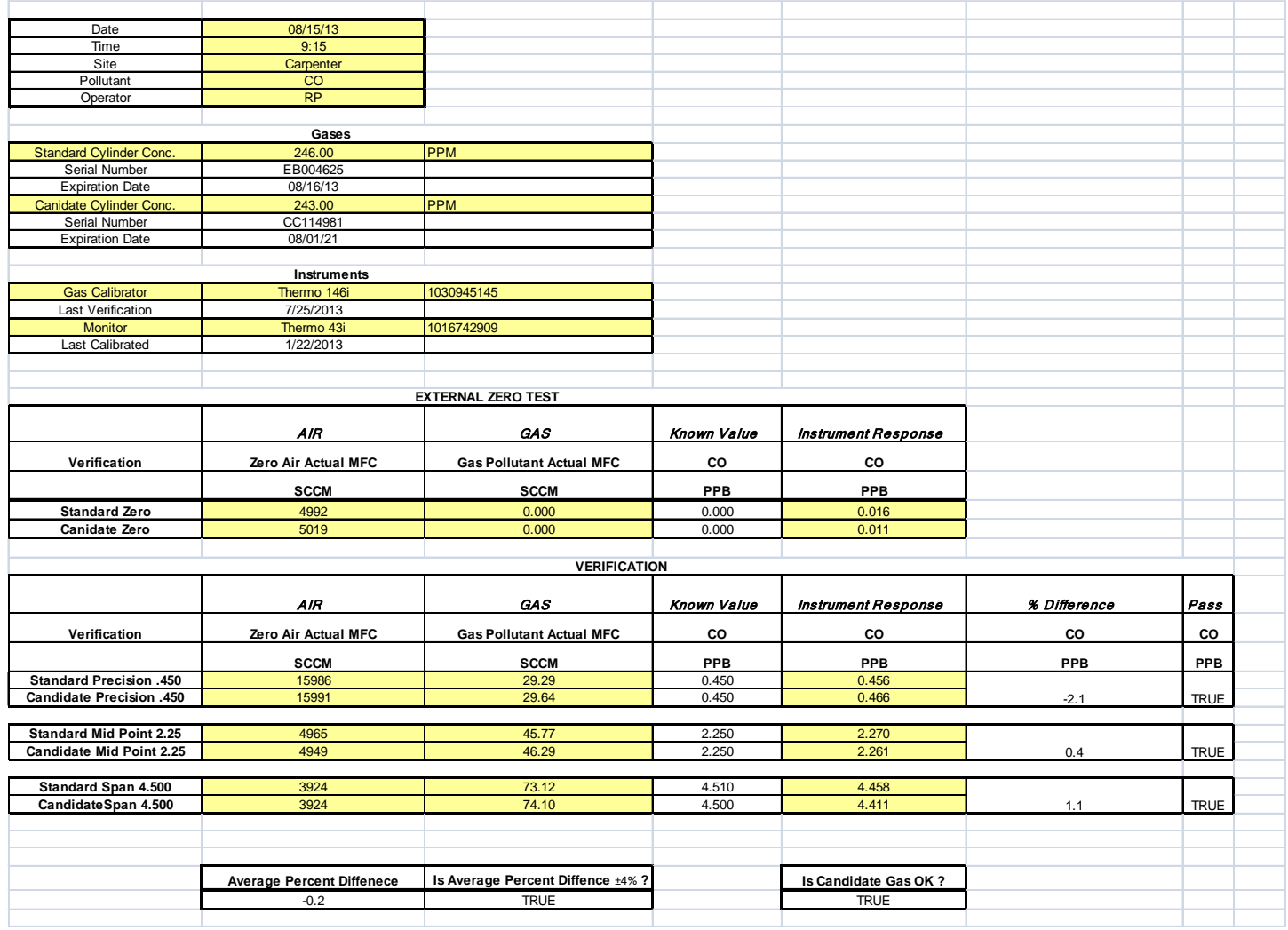